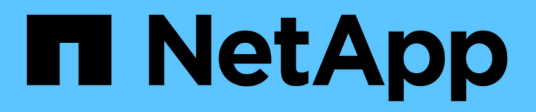

# **Generare report personalizzati**

Active IQ Unified Manager 9.11

NetApp December 18, 2023

This PDF was generated from https://docs.netapp.com/it-it/active-iq-unified-manager-911/reporting/concept\_unified\_manager\_databases\_accessible\_for\_reporting.html on December 18, 2023. Always check docs.netapp.com for the latest.

# **Sommario**

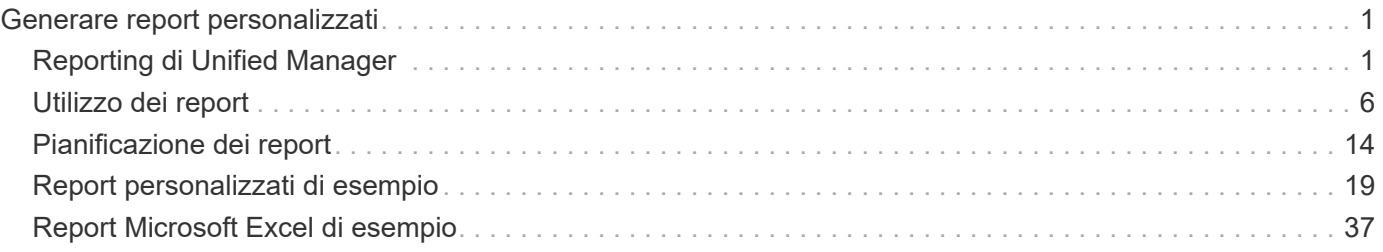

# <span id="page-2-0"></span>**Generare report personalizzati**

# <span id="page-2-1"></span>**Reporting di Unified Manager**

Active IQ Unified Manager (in precedenza Unified Manager di OnCommand) consente di visualizzare, personalizzare, scaricare e pianificare report per i sistemi storage ONTAP. I report possono fornire dettagli sulla capacità, lo stato di salute, le performance, la sicurezza e le relazioni di protezione del sistema di storage.

La nuova funzionalità di reporting e scheduling di Unified Manager introdotta in Active IQ Unified Manager 9.6 sostituisce il precedente motore di reporting che era stato ritirato nella versione 9.5 di Unified Manager.

Il reporting offre diverse viste della rete, offrendo informazioni pratiche su capacità, stato di salute, performance, sicurezza e dati di protezione. È possibile personalizzare le visualizzazioni visualizzando, nascondendo e riordinando le colonne, filtrando i dati, ordinando i dati, e la ricerca dei risultati. È possibile salvare visualizzazioni personalizzate per il riutilizzo, scaricarle come report e pianificarle come report ricorrenti da distribuire tramite e-mail.

È possibile scaricare le viste in formato Microsoft® Excel e personalizzarle. È possibile utilizzare funzionalità avanzate di Excel, come ordinamento complesso, filtri a più livelli, tabelle pivot e grafici. Una volta soddisfatto del report Excel risultante, è possibile caricare il file Excel per utilizzarlo ogni volta che il report viene pianificato e condiviso.

Oltre a generare report dall'interfaccia utente, è possibile estrarre dati relativi a stato, sicurezza e performance da Unified Manager utilizzando i seguenti metodi aggiuntivi:

- Utilizzo degli strumenti ODBC (Open Database Connectivity) e ODBC per accedere direttamente al database per ottenere informazioni sul cluster
- Esecuzione delle API REST di Unified Manager per restituire le informazioni che si desidera esaminare

Da questa release di Active IQ Unified Manager, i report sono stati migliorati in base ai seguenti miglioramenti:

- Viene inviato un messaggio di posta elettronica per un report in base alla pianificazione configurata. Anche quando si genera un report on-demand, si riceverà un'e-mail.
- Il nome file del report e i metadati del report includono il nome host da cui è stato generato il report. Anche se qualcuno cambia il nome del file, è comunque possibile identificare il nome host da cui è stato generato il report a causa di questo miglioramento.

# **Access point per la generazione di report**

È possibile raccogliere informazioni in Unified Manager sui cluster per creare report dall'interfaccia utente, dalle query del database MySQL e dalle API REST.

Queste sezioni descrivono la creazione di report e la pianificazione di Unified Manager attraverso l'interfaccia utente.

Sono disponibili tre modi per accedere alle funzionalità di reporting fornite da Unified Manager:

- Estrazione dei dati direttamente dalle pagine di inventario nell'interfaccia utente.
- Utilizzo degli strumenti ODBC (Open Database Connectivity) e ODBC per accedere a tutti gli oggetti disponibili.

• Esecuzione delle API REST di Unified Manager per restituire le informazioni che si desidera esaminare.

Queste sezioni descrivono la creazione di report e la pianificazione di Unified Manager attraverso l'interfaccia utente.

# **Database di Unified Manager accessibili per la creazione di report personalizzati**

Unified Manager utilizza un database MySQL per memorizzare i dati dei cluster monitorati. I dati vengono memorizzati in diversi schemi nel database MySQL.

Sono disponibili tutti i dati delle tabelle dei seguenti database:

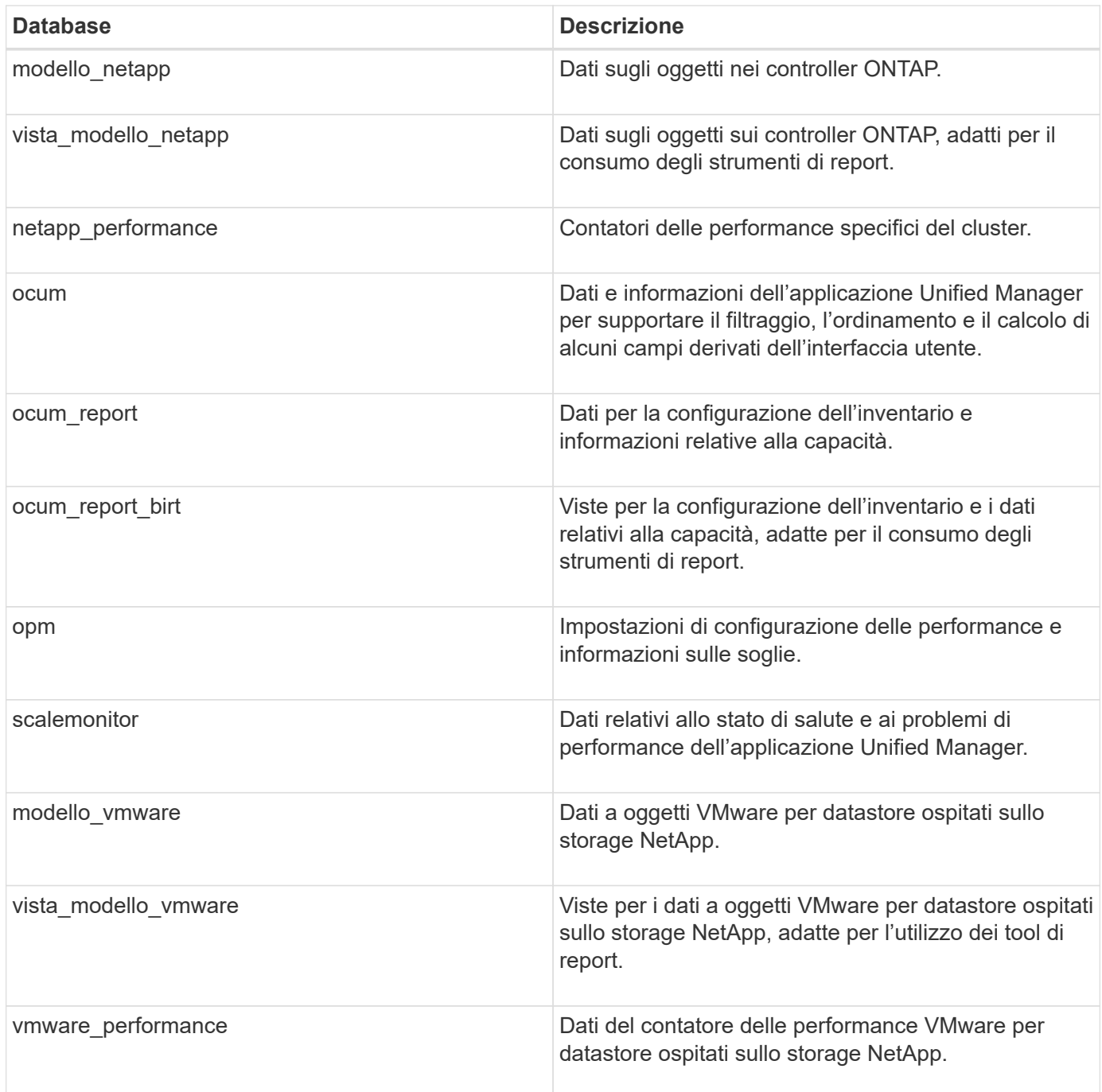

Un utente di reporting — un utente di database con il ruolo Schema report — è in grado di accedere ai dati in

queste tabelle. Questo utente ha accesso in sola lettura ai report e ad altre viste del database direttamente dal database di Unified Manager. Si noti che questo utente non dispone dell'autorizzazione per accedere alle tabelle che contengono dati utente o informazioni sulle credenziali del cluster.

# **API REST di Unified Manager che possono essere utilizzate per il reporting**

È possibile utilizzare le API REST per gestire i cluster visualizzando le informazioni relative a stato, capacità, performance e sicurezza acquisite da Unified Manager.

Le API REST sono esposte attraverso la pagina web di Swagger. È possibile accedere alla pagina Web di Swagger per visualizzare la documentazione dell'API REST di Unified Manager e per eseguire manualmente una chiamata API. Dall'interfaccia utente Web di Unified Manager, nella barra dei menu, fare clic sul pulsante **Help** (Guida), quindi selezionare **API Documentation** (documentazione API). Per informazioni sulle API REST di Unified Manager, vedere ["Introduzione alle API REST di Active IQ Unified Manager".](https://docs.netapp.com/it-it/active-iq-unified-manager-911/api-automation/concept_get_started_with_um_apis.html)

Per accedere alle API REST, è necessario disporre del ruolo di operatore, amministratore dello storage o amministratore dell'applicazione.

# **Informazioni sui report**

I report visualizzano informazioni dettagliate su storage, rete, qualità del servizio e relazioni di protezione, aiutandoti a identificare e risolvere potenziali problemi prima che si verifichino.

Quando si personalizza una vista, è possibile salvarla con un nome univoco per un utilizzo futuro. È possibile pianificare l'esecuzione regolare di un report basato su tale visualizzazione e condividerlo con altri utenti. È inoltre possibile scaricare la vista in Excel per personalizzarla utilizzando le funzionalità avanzate di Excel, quindi caricare nuovamente il file in Unified Manager . Se si pianifica un report utilizzando tale vista, verrà utilizzato il file Excel caricato per creare report affidabili che è possibile condividere.

È possibile gestire tutti i report pianificati dalla pagina Report Schedules.

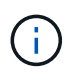

Per gestire i report, è necessario disporre del ruolo di amministratore dell'applicazione o di amministratore dello storage.

È possibile scaricare i report come file CSV (comma-Separated Values), Excel o PDF.

# **Comprensione della relazione tra visualizzazione e report**

Le visualizzazioni e le pagine di inventario diventano report quando vengono scaricate o programmate.

È possibile personalizzare e salvare viste e pagine di inventario per il riutilizzo. Quasi tutto ciò che è possibile visualizzare in Unified Manager può essere salvato, riutilizzato, personalizzato, pianificato e condiviso come report.

Nell'elenco a discesa della vista, gli elementi con l'icona di eliminazione sono viste personalizzate esistenti create dall'utente o da un altro utente. Gli elementi senza icona sono viste predefinite fornite con Unified Manager. Le viste predefinite non possono essere modificate o eliminate.

- Se si elimina una vista personalizzata dall'elenco, vengono eliminati anche i file Excel o i report pianificati che utilizzano tale vista.
- Se si modifica una vista personalizzata, i report che utilizzano tale vista rifletteranno la modifica alla successiva generazione e invio del report tramite e-mail in base alla pianificazione del report. Quando si modificano le viste, assicurarsi che le modifiche funzionino con le personalizzazioni Excel associate utilizzate per i report. Se necessario, è possibile aggiornare il file Excel scaricandolo, apportando le modifiche necessarie e caricandolo come nuova personalizzazione Excel per la vista.

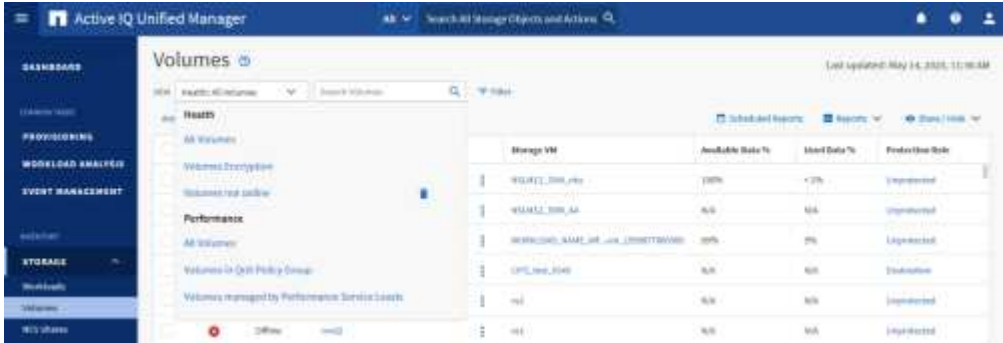

Solo gli utenti con il ruolo di amministratore dell'applicazione o di amministratore dello storage possono visualizzare l'icona di eliminazione, modificare o eliminare una vista o modificare o eliminare un report pianificato.

# **Tipi di report**

Questa tabella fornisce un elenco completo delle visualizzazioni e delle pagine di inventario disponibili come report personalizzabili, scaricabili e pianificati.

# **Report Active IQ Unified Manager**

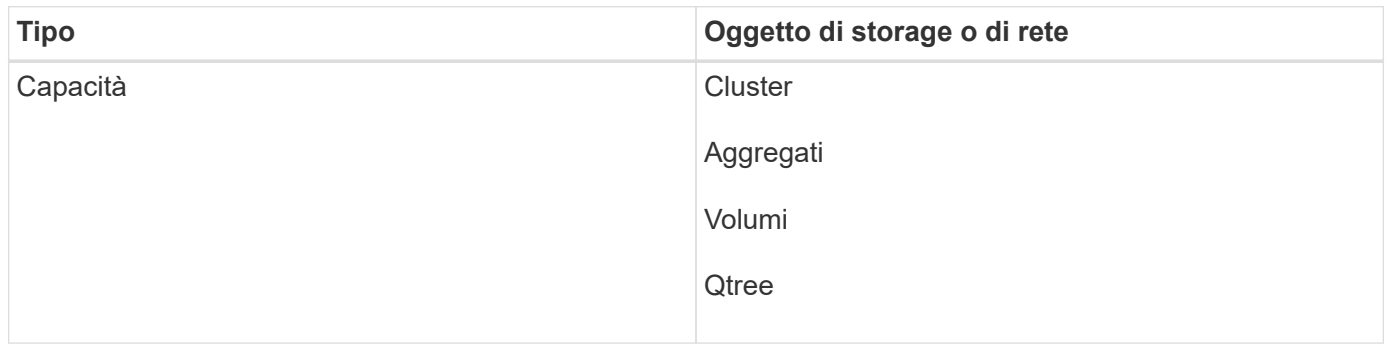

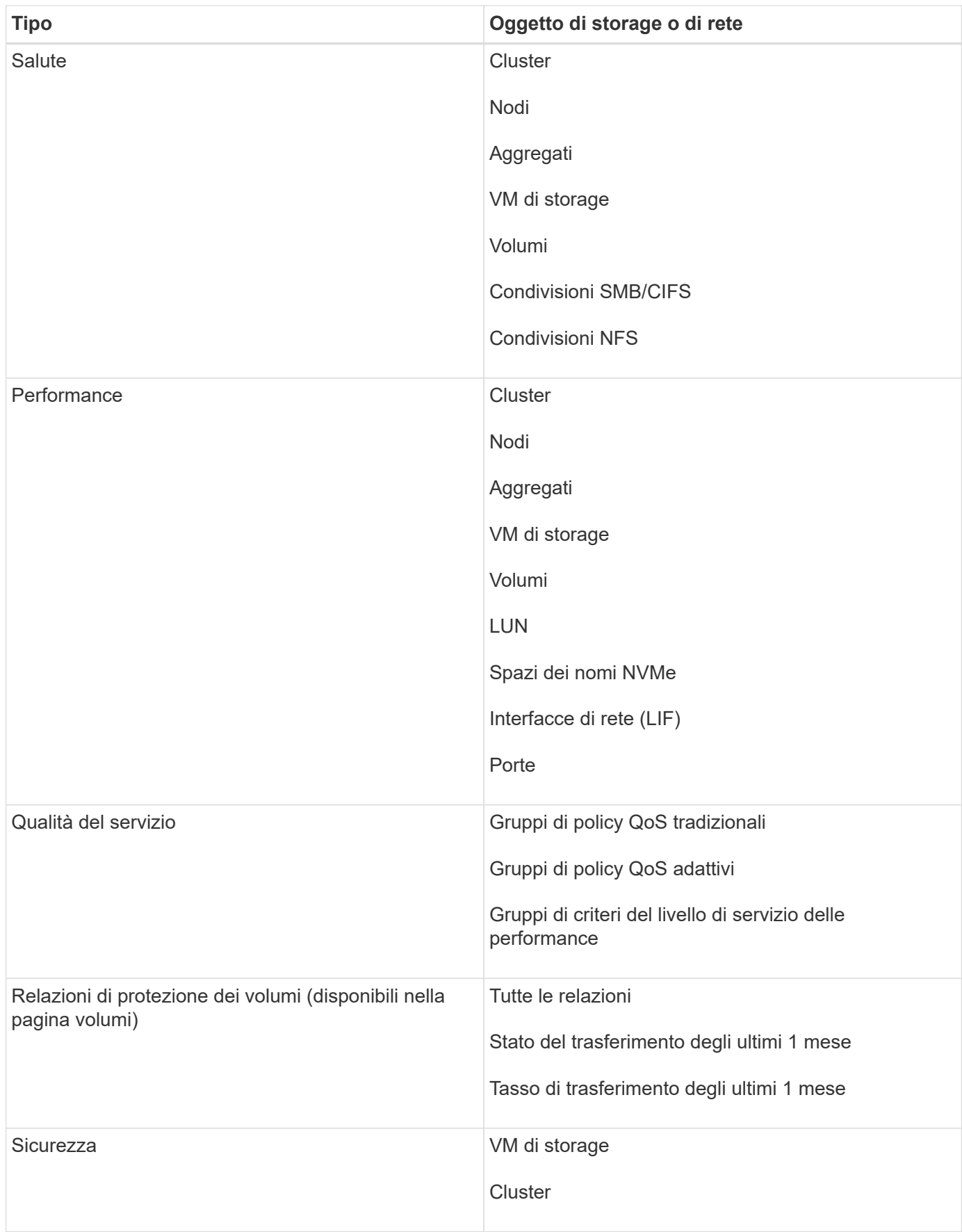

# **Limiti di reporting**

La nuova funzionalità di reporting di Active IQ Unified Manager presenta alcuni limiti di cui si dovrebbe essere a conoscenza.

# **Report esistenti delle versioni precedenti di Unified Manager**

È possibile modificare solo la pianificazione e i destinatari dei report esistenti creati e importati (come file .rptdesign) in Unified Manager 9.5 e versioni precedenti. Se si personalizzano i report standard forniti con Unified Manager 9.5 o versioni precedenti, questi report personalizzati non vengono importati nel nuovo tool di reporting.

Se è necessario modificare i report esistenti importati dai file .rptdesign, eseguire una delle seguenti operazioni e rimuovere il report importato:

- creare una nuova vista e pianificare un report da tale vista (preferita)
- Passare il mouse sul report, copiare SQL ed estrarre i dati utilizzando uno strumento esterno

Le viste predefinite possono essere generate come report senza la necessità di alcuna personalizzazione. È possibile utilizzare la nuova soluzione di reporting per ricreare i report personalizzati.

### **Pianificazione e relazione**

È possibile creare diverse pianificazioni con qualsiasi combinazione di destinatari per ciascun report salvato. Tuttavia, non è possibile riutilizzare la pianificazione per più report.

# **Protezione dei report**

Qualsiasi utente con le autorizzazioni appropriate può modificare o eliminare i report. Non esiste alcun modo per impedire ad altri utenti di rimuovere o apportare modifiche alle viste o alle pianificazioni salvate.

# **Report sugli eventi**

Sebbene sia possibile personalizzare la visualizzazione degli eventi e scaricare il report risultante in formato CSV, non è possibile pianificare report di eventi ricorrenti per la generazione e la distribuzione.

# **Allegati dei report**

I report non possono essere inviati nel corpo di un messaggio e-mail. I report vengono invece inviati solo come allegati PDF, Excel o CSV.

# <span id="page-7-0"></span>**Utilizzo dei report**

Scopri come trovare e personalizzare le visualizzazioni delle pagine di inventario in report pianificati condivisibili.

# **Workflow dei report**

Struttura decisionale che descrive il flusso di lavoro del report.

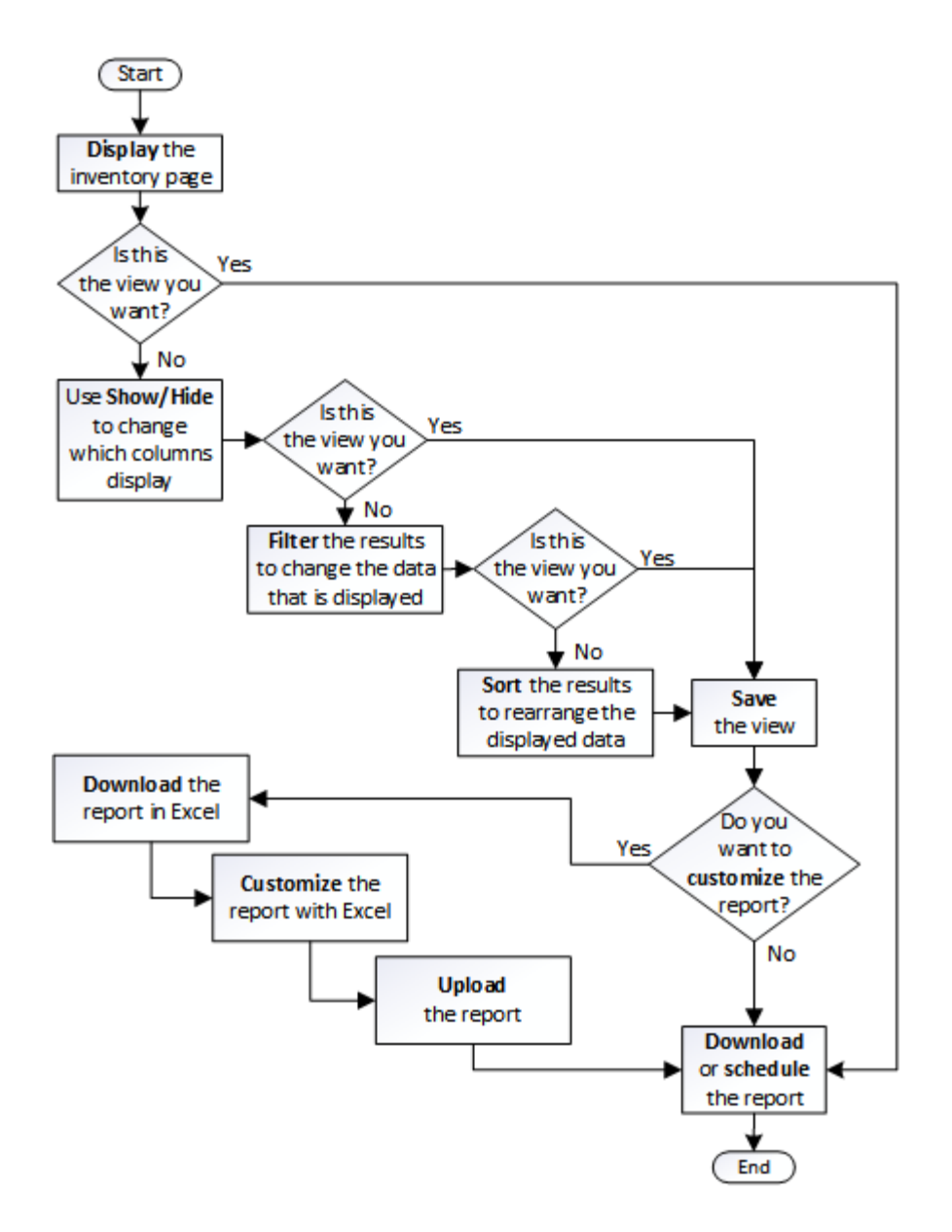

# **Avvio rapido dei report**

Crea un report personalizzato di esempio per esplorare le viste e pianificare i report. Questo report di avvio rapido trova un elenco di volumi che potresti voler spostare al livello cloud perché esiste una quantità sufficiente di dati inattivi (cold). Si apre la vista Performance: All Volumes (prestazioni: Tutti i volumi), si personalizza la vista utilizzando filtri e colonne, si salva la vista personalizzata come report e si pianifica la condivisione del report una volta alla settimana.

# **Cosa ti serve**

- È necessario disporre del ruolo di amministratore dell'applicazione o di amministratore dello storage.
- È necessario aver configurato gli aggregati FabricPool e avere volumi su tali aggregati.

Attenersi alla procedura riportata di seguito per:

• Aprire la vista predefinita

- Personalizzare le colonne filtrando e ordinando i dati
- Salvare la vista
- Pianificare la creazione di un report per la visualizzazione personalizzata

#### **Fasi**

- 1. Nel riquadro di navigazione a sinistra, fare clic su **Storage** > **Volumes**.
- 2. Nel menu View (Visualizza), selezionare **Performance** (prestazioni) > **All Volumes** (tutti i volumi).
- 3. Fare clic su **Show/Hide** (Mostra/Nascondi) per assicurarsi che la colonna "isk Types `D`" (tipi di disco) venga visualizzata nella vista.

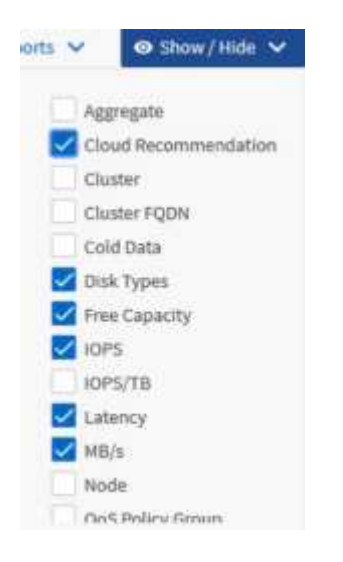

Aggiungere o rimuovere altre colonne per creare una vista contenente i campi importanti per il report.

- 4. Trascina la colonna "Disk types" accanto alla colonna "Cloud Recommendation".
- 5. Fare clic sull'icona del filtro per aggiungere i tre filtri seguenti, quindi fare clic su **Apply Filter** (Applica filtro):
	- I tipi di disco contengono FabricPool
	- Cloud Recommendation contiene Tier
	- Cold Data superiore a 10

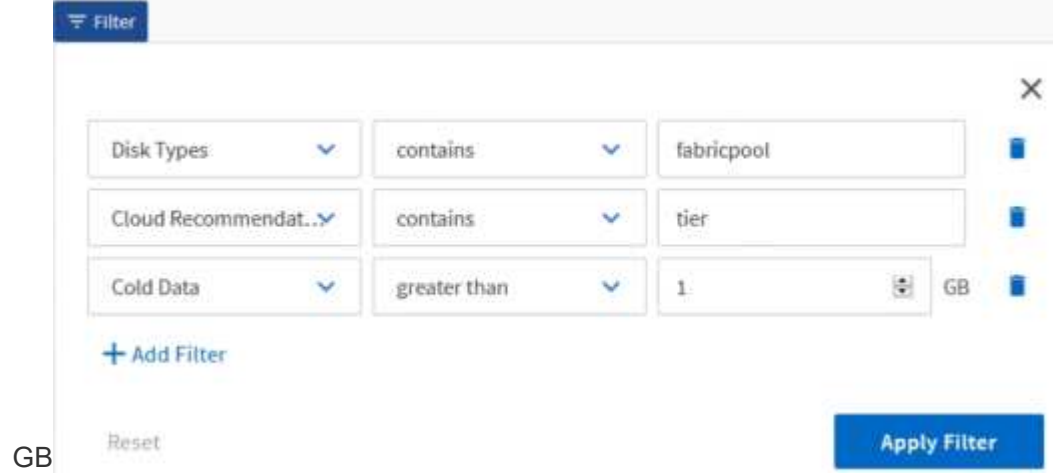

Si noti che ogni filtro viene Unito a un logico E che tutti i volumi restituiti devono soddisfare tutti i criteri. È possibile aggiungere un massimo di cinque filtri.

- 6. Fare clic sulla parte superiore della colonna Cold Data (dati a freddo) per ordinare i risultati in modo che i volumi con i dati più a freddo vengano visualizzati nella parte superiore della vista.
- 7. Quando la vista viene personalizzata, il nome della vista è Vista non salvata. Assegnare un nome alla vista in modo che rifletta ciò che viene visualizzato, ad esempio "VOL change Tiering policy". Al termine, fare clic sul segno di spunta o premere **Invio** per salvare la vista con il nuovo nome.

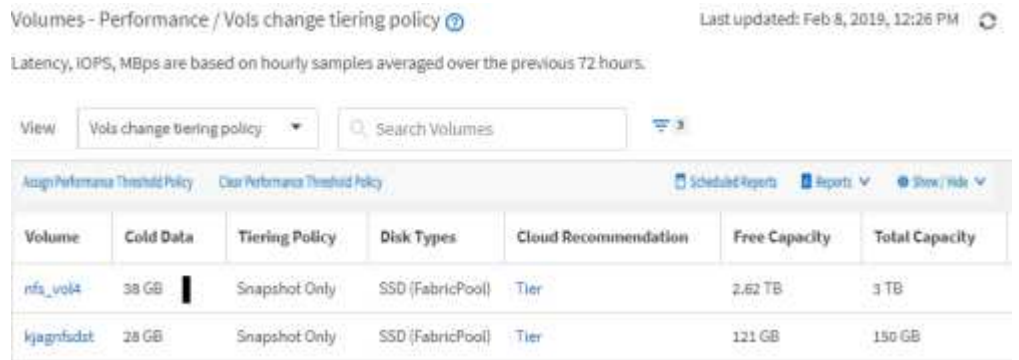

8. Scarica il report come file **CSV**, **Excel** o **PDF** per visualizzare l'output prima di programmarlo o condividerlo.

Aprire il file con un'applicazione installata, ad esempio Microsoft Excel (CSV o Excel) o Adobe Acrobat (PDF), oppure salvarlo.

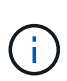

È possibile personalizzare ulteriormente il report utilizzando filtri, ordinazioni, tabelle pivot o grafici complessi scaricando la vista come file Excel. Dopo aver aperto il file in Excel, utilizzare le funzionalità avanzate per personalizzare il report. Quando soddisfatto, caricare il file Excel. Questo file, con le sue personalizzazioni, viene applicato alla vista quando viene eseguito il report.

Per ulteriori informazioni sulla personalizzazione dei report con Excel, consulta *esempi di report Microsoft Excel*.

9. Fare clic sul pulsante **Report pianificati** nella pagina dell'inventario. Tutti i report pianificati relativi all'oggetto, in questo caso i volumi, vengono visualizzati nell'elenco.

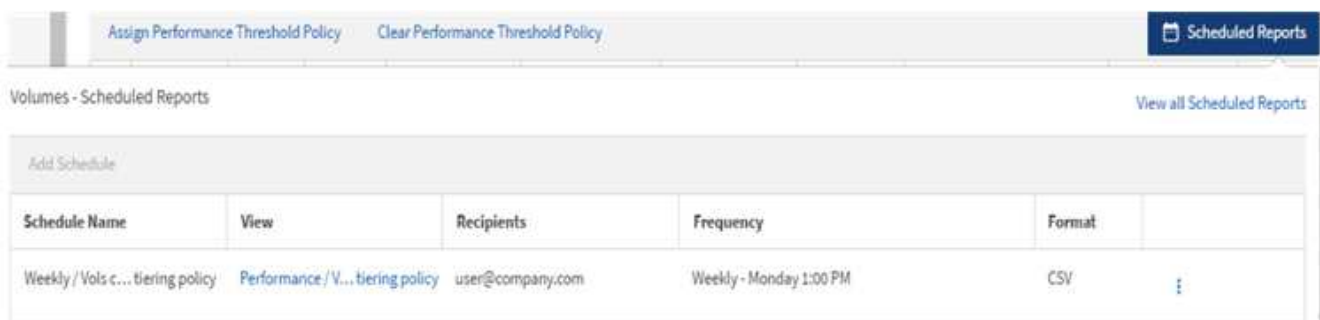

- 10. Fare clic su **Add Schedule** (Aggiungi pianificazione) per aggiungere una nuova riga alla pagina Report Schedule (Pianificazioni report) in modo da definire le caratteristiche di pianificazione per il nuovo report.
- 11. Immettere un nome per il report e completare gli altri campi, quindi fare clic sul segno di spunta (v) alla fine della riga.

Il report viene inviato immediatamente come test. Successivamente, il report viene generato e inviato via email ai destinatari elencati utilizzando la frequenza specificata.

Il seguente report di esempio è in formato CSV:

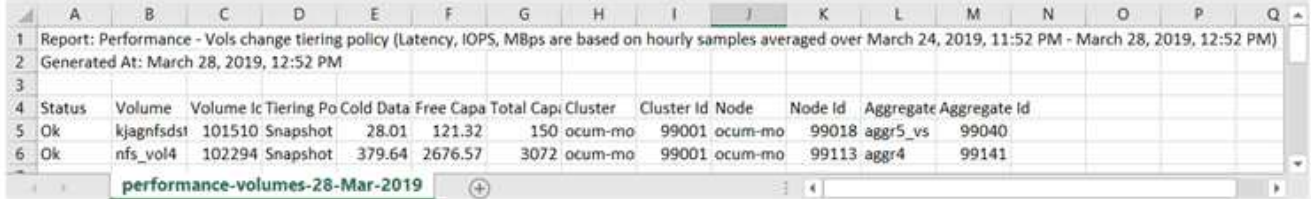

Il seguente report di esempio è in formato PDF:

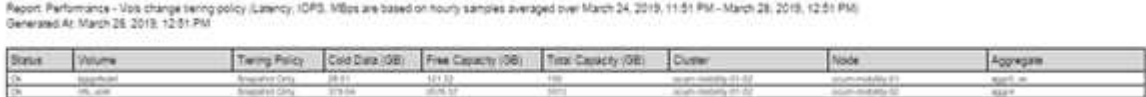

In base ai risultati mostrati nel report, è possibile utilizzare Gestione di sistema di ONTAP o l'interfaccia CLI di ONTAP per modificare la policy di tiering in "auto" o "all" per alcuni volumi per trasferire più dati cold al livello cloud.

# **Ricerca di un report pianificato**

È possibile cercare i report pianificati per nome, nome della vista, tipo di oggetto o destinatari.

- 1. Nel riquadro di navigazione a sinistra, fare clic su **Storage Management** > **Report Schedules**.
- 2. Utilizzare il campo di testo **Cerca report pianificati**.

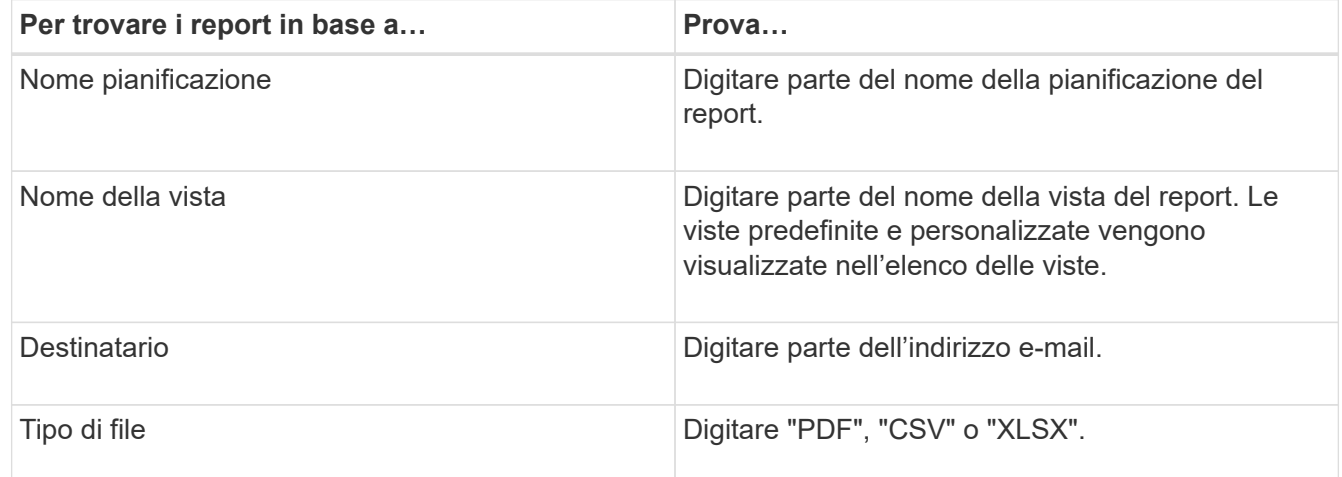

3. È possibile fare clic sull'intestazione di una colonna per ordinare i report in ordine crescente o decrescente in base alla colonna, ad esempio il nome o il formato del programma.

# **Personalizzazione dei report**

Esistono diversi modi per personalizzare le viste in modo da poter creare un report contenente tutte le informazioni necessarie per gestire i cluster ONTAP.

Iniziare con una pagina di inventario predefinita o una vista personalizzata, quindi personalizzarla aggiungendo o rimuovendo colonne, modificando l'ordine delle colonne, filtrando i dati o ordinando una colonna specifica in ordine crescente o decrescente.

A partire da Unified Manager 9.8, è anche possibile scaricare la vista in Excel per personalizzarla utilizzando funzionalità avanzate. Al termine, caricare il file Excel personalizzato. Se si pianifica un report utilizzando tale vista, il report viene utilizzato dal file Excel personalizzato per creare report affidabili che è possibile condividere.

Per ulteriori informazioni sulla personalizzazione dei report con Excel, consulta *esempi di report Microsoft Excel*.

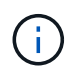

Per gestire i report, è necessario disporre del ruolo di amministratore dell'applicazione o di amministratore dello storage.

# **Personalizzazione delle colonne**

Utilizzare **Mostra/Nascondi** per scegliere le colonne da utilizzare nel report. Trascinare le colonne nella pagina di inventario per riorganizzarle.

### **Fasi**

1. Fare clic su **Mostra/Nascondi** per aggiungere o rimuovere le colonne.

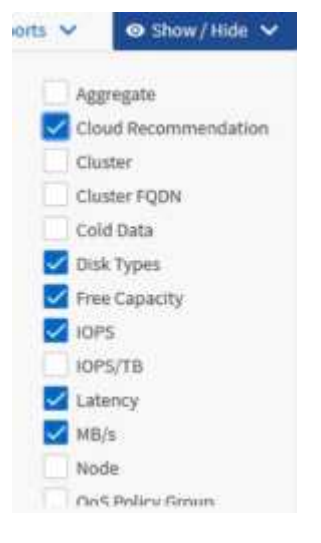

- 2. Nella pagina di inventario, trascinare le colonne per riorganizzarle nell'ordine desiderato nel report.
- 3. Assegnare un nome alla vista non salvata per salvare le modifiche.

### **Filtraggio dei dati**

Filtrare i dati per assicurarsi che i risultati corrispondano ai requisiti del report. Il filtraggio consente di visualizzare solo i dati interessati.

### **Fasi**

1. Fare clic sull'icona del filtro per aggiungere filtri per mettere a fuoco i risultati da visualizzare, quindi fare clic su **Applica filtro**.

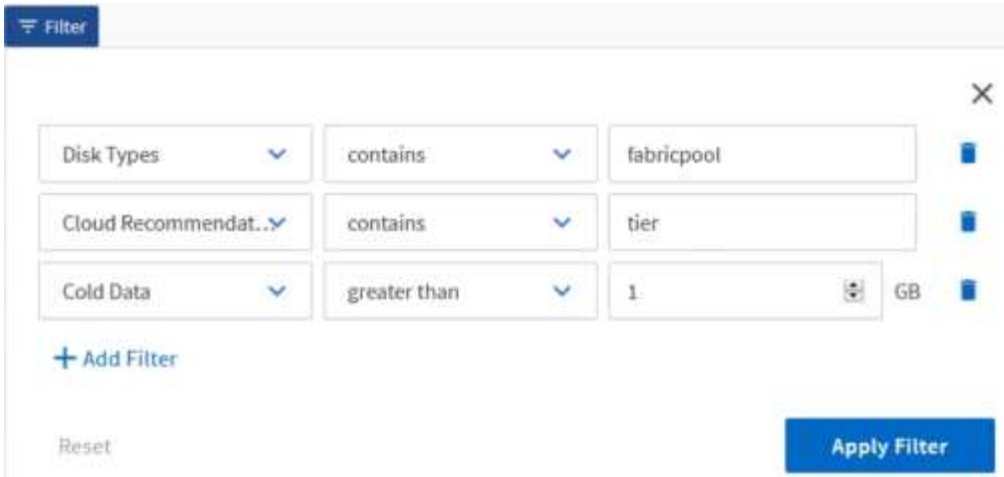

2. Assegnare un nome alla vista non salvata per salvare le modifiche.

# **Ordinamento dei dati**

Per ordinare i risultati, fare clic su una colonna e indicare l'ordine crescente o decrescente. L'ordinamento dei dati assegna la priorità alle informazioni necessarie per il report.

# **Fasi**

- 1. Fare clic sulla parte superiore di una colonna per ordinare i risultati in modo che le informazioni più importanti siano visualizzate nella parte superiore della vista.
- 2. Assegnare un nome alla vista non salvata per salvare le modifiche.

# **Utilizzare la funzione di ricerca per perfezionare la visualizzazione**

Dopo aver ottenuto la visualizzazione desiderata, è possibile perfezionare ulteriormente i risultati utilizzando il campo Cerca per concentrarsi sui risultati che si desidera includere nel report.

### **Fasi**

- 1. Aprire la vista personalizzata o predefinita che si desidera utilizzare come base del report.
- 2. Digitare il campo Search (Cerca) per perfezionare i dati elencati nella vista. È possibile inserire dati parziali in una qualsiasi delle colonne visualizzate. Ad esempio, se si desidera cercare i nodi che includono "US\_East" nel nome, è possibile perfezionare l'elenco completo dei nodi.

I risultati della ricerca vengono salvati nella vista personalizzata e utilizzati nel report pianificato risultante.

3. Assegnare un nome alla vista non salvata per salvare le modifiche.

# <span id="page-13-0"></span>**Utilizzo di Excel per personalizzare il report**

Dopo aver salvato la vista, è possibile scaricarla in formato Excel Workbook (.xlsx). Quando si apre il file Excel, è possibile utilizzare le funzionalità avanzate di Excel per personalizzare il report.

### **Cosa ti serve**

È possibile caricare un file Excel Workbook solo con estensione xlsx.

Ad esempio, alcune funzionalità avanzate di Excel che è possibile utilizzare nel report includono:

- Ordinamento a più colonne
- Filtraggio complesso
- Tavole pivot
- Grafici

H.

- Il file Excel scaricato utilizza il nome file predefinito per la vista, non il nome salvato.
	- Il formato è <View Area>-<Day>-<Month>-<Year>-<Hour>-<Minute>- <Second>.xlsx.
	- Ad esempio, una vista salvata personalizzata denominata Volumes-not online ha un nome file di health-volumes-05-May-2020-19-18-00.xlsx se salvato in quel giorno e in quel momento.
- È possibile aggiungere fogli al file Excel, ma non modificare i fogli esistenti.
	- Non modificare i fogli, i dati e le informazioni esistenti. Copiare invece i dati in una nuova pagina creata.
	- Un'eccezione alla regola sopra indicata è la possibilità di creare formule nella pagina "data". Utilizzare le formule della pagina dati per creare grafici sulle nuove pagine.
	- Non assegnare un nome a nuovi dati o informazioni del foglio.
- Se esiste un file Excel personalizzato, è presente un segno di spunta accanto alla voce di menu **Report** > **carica Excel**. Quando si scarica il file Excel, viene utilizzata la versione con

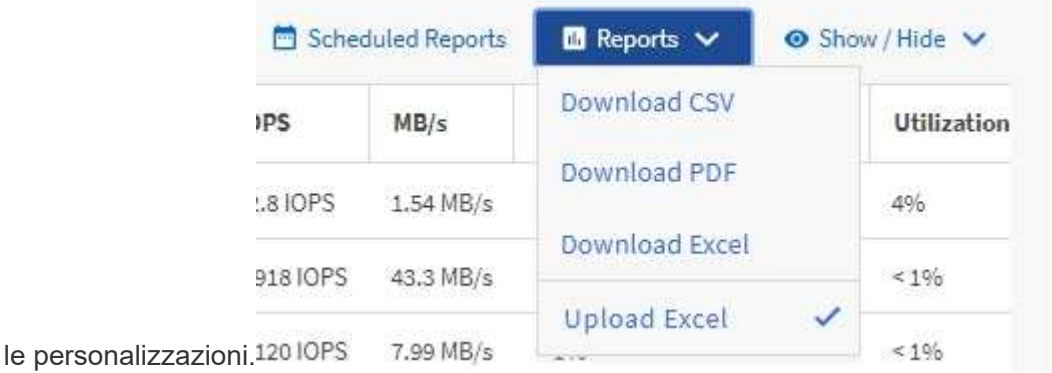

- 1. Aprire la vista predefinita, personalizzata o salvata che si desidera utilizzare come base del report.
- 2. Selezionare **Report** > **Download Excel**.
- 3. Salvare il file. Il file viene salvato nella cartella dei download.
- 4. Aprire il file salvato in Excel. Non spostare il file in una nuova posizione o, se si lavora in un'altra posizione, salvarlo nuovamente nella posizione originale utilizzando il nome del file originale prima di caricarlo.
- 5. Personalizzare il file utilizzando le funzionalità di Excel, ad esempio ordinazioni complesse, filtri stratificati, tabelle pivot o grafici. Per ulteriori informazioni, consultare la documentazione di Microsoft® Excel.
- 6. Selezionare **Report** > **carica Excel** e selezionare il file modificato. Il file scaricato più di recente viene caricato dalla stessa posizione del file.

7. Inviare un report di test utilizzando la funzione **Report pianificati**.

# **Download di report**

È possibile scaricare report e salvare i dati su un'unità locale o di rete come file CSV (comma-Separated Values), Microsoft Excel (.XLSX) o PDF. È possibile aprire file CSV e XLSX con applicazioni per fogli di calcolo, come Microsoft Excel, e file PDF con lettori come Adobe Acrobat.

# **Fasi**

1. Fare clic sul pulsante **Report** per scaricare il report come indicato di seguito:

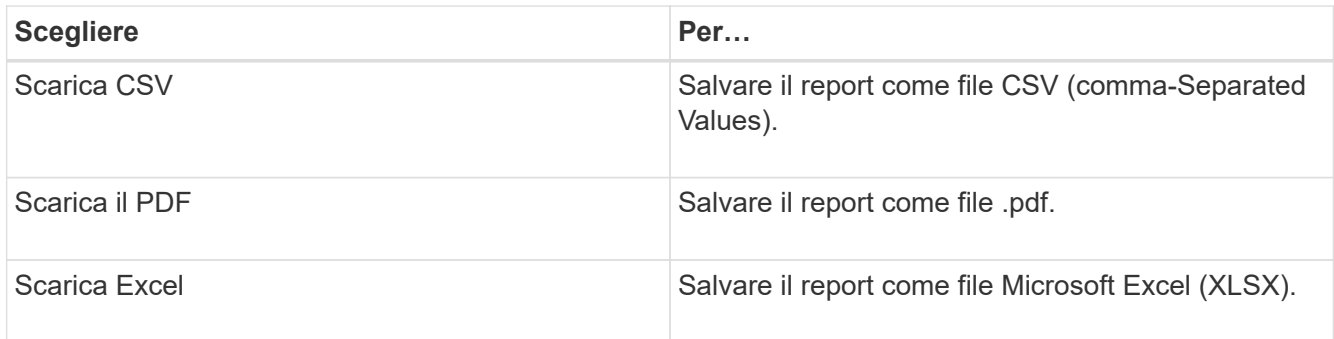

# <span id="page-15-0"></span>**Pianificazione dei report**

Una volta che si desidera riutilizzare una vista e condividerla come report, è possibile pianificarla utilizzando Active IQ Unified Manager. È possibile gestire i report pianificati, modificando i destinatari e la frequenza di distribuzione per ogni pianificazione del report.

È possibile pianificare la maggior parte delle visualizzazioni o delle pagine di inventario in Unified Manager. Le eccezioni sono gli eventi, ovvero i report che è possibile scaricare come file CSV, ma non è possibile pianificare gli eventi per la rigenerazione e la condivisione. Non è inoltre possibile scaricare o pianificare dashboard, preferiti o pagine di configurazione.

A partire da Active IQ Unified Manager 9.8, è possibile scaricare le viste in formato Microsoft® Excel e personalizzarle. È possibile utilizzare funzionalità avanzate di Excel come ordinamento complesso, filtri a livelli, tabelle pivot e grafici. Una volta soddisfatto del report Excel risultante, è possibile caricare il file Excel per utilizzarlo ogni volta che il report viene pianificato e condiviso.

È possibile pianificare le viste incorporate o personalizzate. È possibile scegliere il tipo di file da inviare, CSV, PDF o XSLX. Quando si pianifica un report per la prima volta, è possibile scaricarlo e assegnarlo come unico destinatario per visualizzare il report come verrà visualizzato dai destinatari.

# **Pianificazione di un report**

Dopo aver creato una vista o un file Excel che si desidera pianificare per la generazione e la distribuzione regolari, è possibile pianificare il report.

# **Cosa ti serve**

• È necessario disporre del ruolo di amministratore dell'applicazione o di amministratore dello storage.

- È necessario aver configurato le impostazioni del server SMTP nella pagina **Generale** > **Notifiche** in modo che il motore di reporting possa inviare i report come allegati e-mail all'elenco di destinatari dal server Unified Manager.
- Il server di posta elettronica deve essere configurato per consentire l'invio degli allegati con i messaggi di posta elettronica generati.

Per verificare e pianificare la creazione di un report per una visualizzazione, procedere come segue. Selezionare o personalizzare la vista che si desidera utilizzare. La procedura seguente utilizza una vista di rete che mostra le prestazioni delle interfacce di rete, ma è possibile utilizzare qualsiasi vista desiderata.

#### **Fasi**

- 1. Aprire la vista. In questo esempio viene utilizzata la vista di rete predefinita che mostra le prestazioni LIF. Nel riquadro di spostamento a sinistra, fare clic su**Network** > **Network Interface**.
- 2. Personalizzare la vista in base alle esigenze utilizzando le funzionalità integrate di Unified Manager.
- 3. Dopo aver personalizzato la vista, è possibile specificare un nome univoco nel campo **View** (Visualizza) e fare clic sul segno di spunta per salvarla.

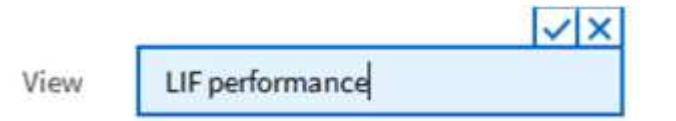

- 4. È possibile utilizzare le funzionalità avanzate di Microsoft® Excel per personalizzare il report. Per ulteriori informazioni, vedere ["Utilizzo di Excel per personalizzare il report".](#page-13-0)
- 5. Per visualizzare l'output prima di pianificarlo o condividerlo:

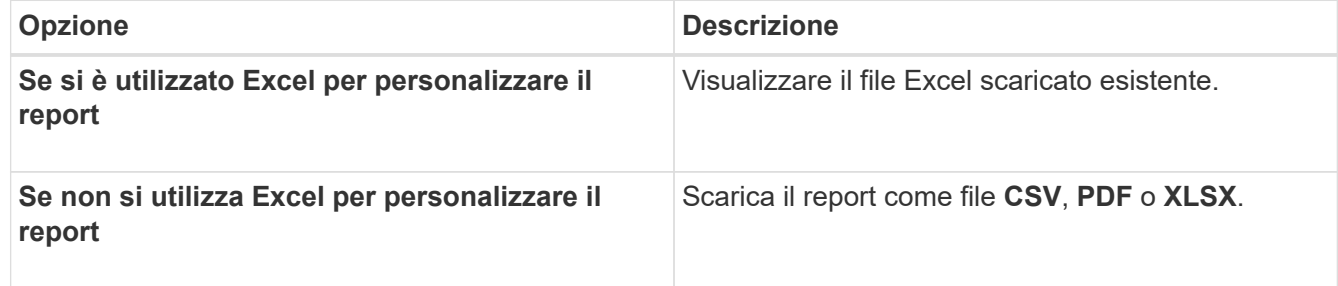

Aprire il file con un'applicazione installata, ad esempio Microsoft Excel (CSV/XSLX) o Adobe Acrobat (PDF).

- 6. Se si è soddisfatti del report, fare clic su **Report pianificati**.
- 7. Nella pagina Report Schedules, fare clic su **Add Schedule** (Aggiungi pianificazione).
- 8. Accettare il nome predefinito, che è una combinazione del nome della vista e della frequenza, oppure personalizzare il nome del programma\*.
- 9. Per eseguire il test del report pianificato per la prima volta, aggiungersi solo come **destinatario**. Se soddisfatto, aggiungere gli indirizzi e-mail per tutti i destinatari del report.
- 10. Specificare la frequenza con cui il report verrà generato e inviato ai destinatari. È possibile scegliere tra **giornaliero**, **settimanale** o **mensile**.
- 11. Selezionare il formato **PDF**, **CSV** o **XSLX**.

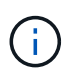

Per i report in cui è stato utilizzato Excel per personalizzare il contenuto, selezionare sempre **XSLX**.

12. Fare clic sul segno di spunta (v) per salvare la pianificazione del report.

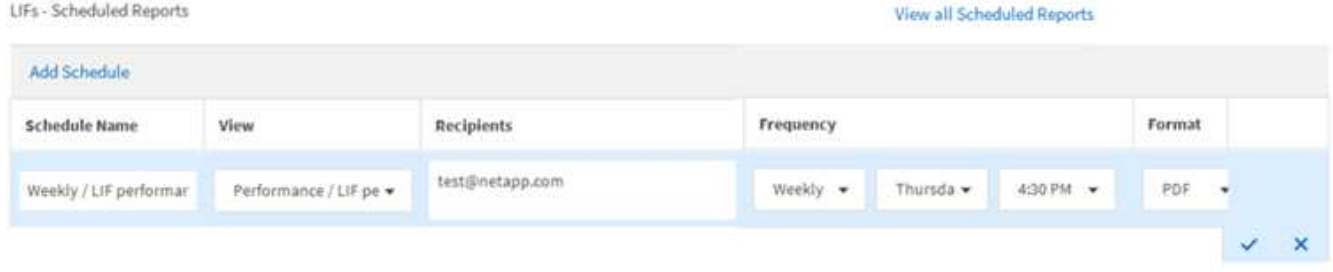

Il report viene inviato immediatamente come test. Successivamente, il report viene generato e inviato via email ai destinatari elencati utilizzando la frequenza pianificata.

# **Pianificazione dei report .rptdesign importati**

È possibile pianificare i report esistenti creati e importati in una release precedente di Unified Manager.

La pianificazione dei report importati richiede quanto segue:

- Report dei file .rptdesign progettati da BIRT importati in una release precedente di Unified Manager
- Applicabile quando si esegue l'aggiornamento a Unified Manager 9.6 GA o versione successiva

Dopo aver eseguito l'aggiornamento a Unified Manager 9.6 GA o versioni successive, la pagina Report Schedules elenca i report importati. È possibile modificare la pianificazione di questi report per specificare gli indirizzi e-mail, la frequenza e il formato del destinatario (PDF o CSV). In caso contrario, questi report non possono essere modificati o visualizzati nell'interfaccia utente di Unified Manager.

### **Fasi**

1. Aprire la pagina Report Schedules. Se sono stati importati report, viene visualizzato un messaggio.

You have 2 imported reports that are not scheduled. You must schedule them to receive the reports in your mailbox.

2. Fare clic sul nome **View** per visualizzare la query SQL utilizzata per generare il report.

# Imported / CIFS Shares 1.0.0

#### **Imported Report** R)

This report is generated using following database query:

```
SELECT c.name AS 'Cluster', m.name AS 'SVM', v.name AS 'Volume', s.name AS 'Share',
s.path AS 'Path', g.name AS 'Qtree', s.shareProperties AS 'Properties', a.userOrGroup
AS 'User', a.permission AS 'Permission' FROM ocum_report.cifsshare s JOIN
ocum report.cifsshareacl a ON s.id = a.cifsShareId JOIN ocum report.cluster c ON
s.clusterId = c.id JOIN ocum_report.svm m ON s.svmId = m.id JOIN
ocum_report.volume v ON s.volumeId = v.id JOIN ocum_report.qtree q ON s.qtreeId =
q.id
```
3.

Fare clic sull'icona Altro  $\vdots$ , Fare clic su **Edit** (Modifica), definire i dettagli della pianificazione del report e salvare il report.

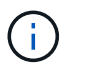

È inoltre possibile eliminare i report indesiderati dall'icona Altro  $\cdot$ .

# **Gestione delle pianificazioni dei report**

È possibile gestire le pianificazioni dei report dalla pagina Report Schedules (Pianificazioni report). È possibile visualizzare, modificare o eliminare le pianificazioni esistenti.

# **Cosa ti serve**

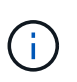

Non è possibile pianificare nuovi report dalla pagina Report Schedules. È possibile aggiungere solo report pianificati dalle pagine di inventario degli oggetti.

• È necessario disporre del ruolo di amministratore dell'applicazione o di amministratore dello storage.

- 1. Nel riquadro di navigazione a sinistra, fare clic su **Storage Management** > **Report Schedules**.
- 2. Nella pagina Report Schedules:

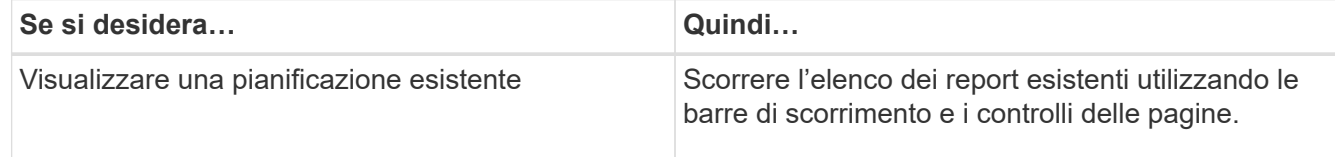

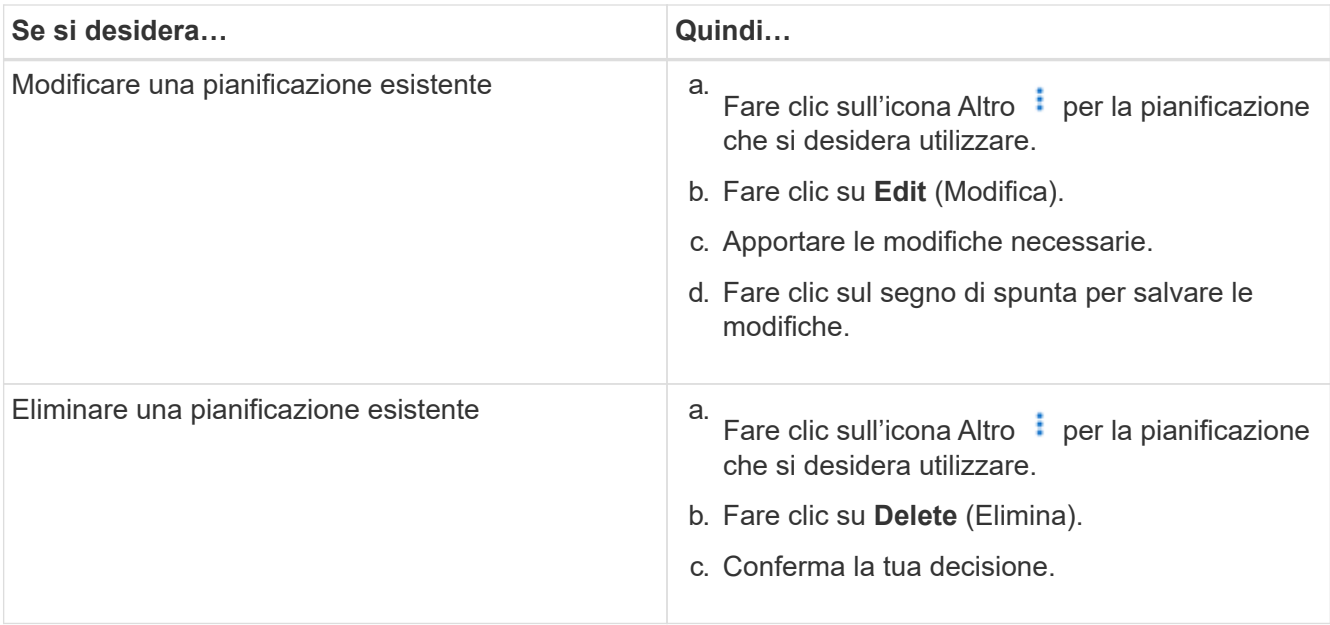

# **Modifica dei report pianificati**

Una volta pianificati i report, è possibile modificarli nella pagina Report Schedules (Pianificazioni report).

## **Cosa ti serve**

• È necessario disporre del ruolo di amministratore dell'applicazione o di amministratore dello storage.

### **Fasi**

1. Nel riquadro di navigazione a sinistra, fare clic su **Storage Management** > **Report Schedules**.

Scheduled Reports @

View and modify existing report scheduling information. To add a new report and create a schedule for the report, click 'Schedule Report' from any Storage / Network inventory page.

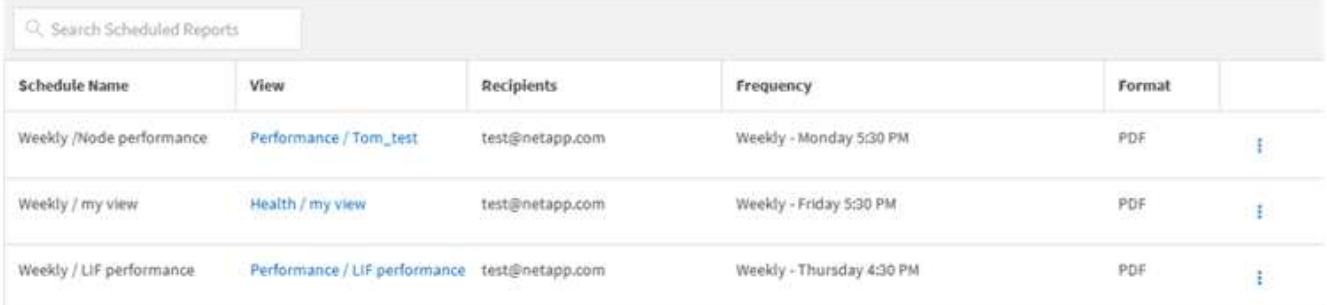

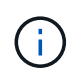

Se si dispone delle autorizzazioni appropriate, è possibile modificare qualsiasi report e la relativa pianificazione nel sistema.

- 2. Fare clic sull'icona Altro  $\vdots$  per la pianificazione che si desidera modificare.
- 3. Fare clic su **Edit** (Modifica).
- 4. È possibile modificare l'elenco **Nome pianificazione**, **destinatario**, **frequenza** e **formato** per la pianificazione del report.

5. Al termine, fare clic sul segno di spunta per salvare le modifiche.

# **Eliminazione dei report pianificati**

Una volta pianificati i report, è possibile eliminarli dalla pagina Report Schedules (Pianificazioni report).

# **Cosa ti serve**

 $\sim$  1 1  $\mu$   $\sim$   $\sim$ 

• È necessario disporre del ruolo di amministratore dell'applicazione o di amministratore dello storage.

## **Fasi**

1. Nel riquadro di navigazione a sinistra, fare clic su **Storage Management** > **Report Schedules**.

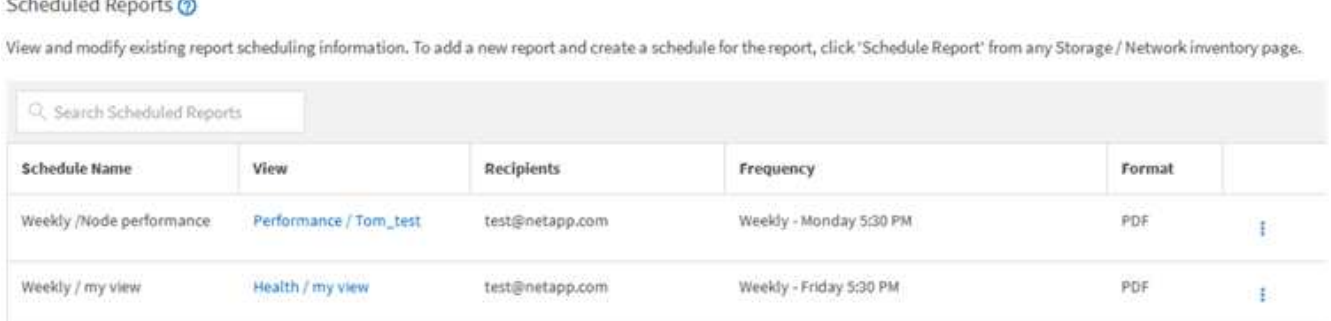

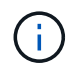

Weekly / LIF performance

Se si dispone delle autorizzazioni appropriate, è possibile rimuovere qualsiasi report e la relativa pianificazione nel sistema.

Weekly - Thursday 4:30 PM

PDF

 $\ddot{\mathrm{t}}$ 

# 2.

Fare clic sull'icona Altro  $\vdots$  per la pianificazione che si desidera rimuovere.

Performance / LIF performance test@netapp.com

- 3. Fare clic su **Delete** (Elimina).
- 4. Conferma la tua decisione.

Il report pianificato viene rimosso dall'elenco e non verrà più generato e distribuito secondo la pianificazione impostata.

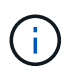

Se si elimina una vista personalizzata dalla pagina di inventario, vengono eliminati anche i file Excel personalizzati o i report pianificati che utilizzano tale vista.

# <span id="page-20-0"></span>**Report personalizzati di esempio**

Questi report personalizzati di esempio vengono comunemente utilizzati per identificare potenziali problemi e per rispondere a potenziali problemi prima che si verifichino.

L'elenco dei report in questa sezione non è esaustivo e crescerà nel tempo. È possibile suggerire report personalizzati da aggiungere a questa sezione fornendo feedback sulla documentazione.

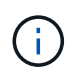

Per gestire i report, è necessario disporre del ruolo di amministratore dell'applicazione o di amministratore dello storage.

# **Personalizzazione dei report dello storage in cluster**

I report di esempio relativi allo storage dei cluster di questa sezione sono solo esempi che consentono di comprendere come creare report sulla capacità dei cluster per monitorare le risorse del sistema di storage.

# **Creazione di un report per visualizzare la capacità in base al modello di cluster**

È possibile creare un report per analizzare la capacità dello storage e l'utilizzo dei cluster in base al modello di sistema storage.

# **Cosa ti serve**

• È necessario disporre del ruolo di amministratore dell'applicazione o di amministratore dello storage.

Attenersi alla seguente procedura per creare una vista personalizzata che visualizzi la capacità in base al modello di cluster, quindi pianificare la creazione di un report per tale vista.

# **Fasi**

- 1. Nel riquadro di spostamento a sinistra, fare clic su **Storage** > **Clusters**.
- 2. Nel menu Visualizza, selezionare **capacità** > **tutti i cluster**.
- 3. Selezionare **Mostra/Nascondi** per rimuovere eventuali colonne, ad esempio "Cluster FQDN" e "OS Version", che non si desidera includere nel report.
- 4. Trascinare "Total Raw Capacity", "odel/Family`" e le tre colonne aggregate vicino alla colonna "Cluster `M".
- 5. Fare clic sulla parte superiore della colonna "Model/Family" per ordinare i risultati in base al tipo di cluster.
- 6. Salvare la vista con un nome specifico che rifletta ciò che viene visualizzato, ad esempio "Capacity by Cluster Model" (capacità per modello cluster).
- 7. Fare clic sul pulsante **Report pianificati** nella pagina dell'inventario.
- 8. Fare clic su **Add Schedule** (Aggiungi pianificazione) per aggiungere una nuova riga alla pagina **Report Schedule** (Pianificazioni report) in modo da poter definire le caratteristiche di pianificazione per il nuovo report.
- 9. Immettere un nome per la pianificazione del report e completare gli altri campi del report, quindi fare clic sul segno di spunta  $(\checkmark)$  alla fine della riga.

Il report viene inviato immediatamente come test. Successivamente, il report viene generato e inviato via email ai destinatari elencati utilizzando la frequenza specificata.

In base ai risultati mostrati nel report, è possibile aggiungere maggiore capacità a determinati cluster o aggiornare modelli di cluster meno recenti.

# **Creazione di un report per identificare i cluster con la capacità LUN più non allocata**

È possibile creare un report per trovare i cluster con la capacità LUN più non allocata, superiore a 0,5 TB, per identificare dove è possibile aggiungere ulteriori carichi di lavoro. **Cosa serve** \* è necessario avere il ruolo di amministratore dell'applicazione o di amministratore dello storage.

Attenersi alla seguente procedura per creare una vista personalizzata che visualizzi i cluster con la capacità LUN non allocata più, quindi pianificare la generazione di un report per tale vista.

## **Fasi**

- 1. Nel riquadro di spostamento a sinistra, fare clic su **Storage** > **Clusters**.
- 2. Nel menu Visualizza, selezionare **capacità** > **tutti i cluster**.
- 3. Selezionare **Mostra/Nascondi** per rimuovere le colonne non desiderate nel report.
- 4. Trascinare la colonna "Unallocated LUN Capacity" (capacità LUN non allocata) vicino alla colonna "ha Pair" (coppia ha).
- 5. Fare clic sull'icona del filtro, aggiungere il seguente filtro, quindi fare clic su **Applica filtro**:
	- Capacità LUN non allocata superiore a 0.5 TB
- 6. Fare clic nella parte superiore della colonna "Unallocated LUN Capacity" (capacità LUN non allocata) per ordinare i risultati in base alla quantità massima di capacità LUN non allocata.
- 7. Salvare la vista con un nome specifico che rifletta ciò che viene visualizzato, ad esempio "MOST unallocated LUN Capacity" (capacità LUN non allocata OST) e fare clic sul segno di spunta ( $\cup$ ).
- 8. Fare clic sul pulsante **Report pianificati** nella pagina dell'inventario.
- 9. Fare clic su **Add Schedule** (Aggiungi pianificazione) per aggiungere una nuova riga alla pagina Report Schedule (Pianificazioni report) in modo da poter definire le caratteristiche di pianificazione per il nuovo report.
- 10. Immettere un nome per la pianificazione del report e completare gli altri campi del report, quindi fare clic sul segno di spunta  $\left(\rightarrow)$  alla fine della riga.

Il report viene inviato immediatamente come test. Successivamente, il report viene generato e inviato via email ai destinatari elencati utilizzando la frequenza specificata.

In base ai risultati mostrati nel report, è possibile utilizzare la capacità LUN non allocata del cluster.

### **Creazione di un report per visualizzare le coppie ha con la capacità più disponibile**

È possibile creare un report per trovare le coppie ad alta disponibilità (ha) con la maggiore capacità per il provisioning di nuovi volumi e LUN.

### **Cosa ti serve**

• È necessario disporre del ruolo di amministratore dell'applicazione o di amministratore dello storage.

Utilizzare i seguenti passaggi per creare una vista personalizzata che visualizzi le coppie ha ordinate in base alla capacità più disponibile per il provisioning di nuovi volumi e LUN, quindi pianificare la generazione di un report per tale vista.

- 1. Nel riquadro di spostamento a sinistra, fare clic su **Storage** > **Clusters**.
- 2. Nel menu Visualizza, selezionare **capacità** > **tutti i cluster**.
- 3. Selezionare **Mostra/Nascondi** per rimuovere le colonne non desiderate nel report.
- 4. Trascinare la colonna "aggregate Unused Capacity" vicino alla colonna "ha Pair".
- 5. Fare clic sull'icona del filtro, aggiungere il seguente filtro, quindi fare clic su **Applica filtro**:
	- Capacità aggregata inutilizzata superiore a 0.5 TB
- 6. Fare clic nella parte superiore della colonna "aggregate Unused Capacity" (capacità non utilizzata aggregata) per ordinare i risultati in base alla quantità massima di capacità aggregata non utilizzata.
- 7. Salvare la vista con un nome specifico che rifletta ciò che la vista mostra, ad esempio "Least used aggregate Capacity", quindi fare clic sul segno di spunta ( $\bigcup$ ).
- 8. Fare clic sul pulsante **Report pianificati** nella pagina dell'inventario.
- 9. Fare clic su **Add Schedule** (Aggiungi pianificazione) per aggiungere una nuova riga alla pagina Report Schedule (Pianificazioni report) in modo da poter definire le caratteristiche di pianificazione per il nuovo report.
- 10. Immettere un nome per la pianificazione del report e completare gli altri campi del report, quindi fare clic sul segno di spunta  $\cup$  alla fine della riga.

Il report viene inviato immediatamente come test. Successivamente, il report viene generato e inviato via email ai destinatari elencati utilizzando la frequenza specificata.

In base ai risultati mostrati nel report, è possibile bilanciare le coppie ha in base alla capacità aggregata.

### **Creazione di un report per visualizzare i nodi che eseguono versioni precedenti di ONTAP**

È possibile creare un report per visualizzare la versione del software ONTAP installata su tutti i nodi del cluster in modo da visualizzare i nodi da aggiornare.

### **Cosa ti serve**

• È necessario disporre del ruolo di amministratore dell'applicazione o di amministratore dello storage.

Attenersi alla seguente procedura per creare una vista personalizzata che visualizzi i nodi che eseguono versioni precedenti di ONTAP, quindi pianificare la creazione di un report per tale vista.

### **Fasi**

- 1. Nel riquadro di navigazione a sinistra, fare clic su **Storage** > **Nodes**.
- 2. Selezionare **Mostra/Nascondi** per rimuovere le colonne non desiderate nel report.
- 3. Trascinare la colonna "versione sistema operativo" vicino alla colonna "nodo".
- 4. Fare clic nella parte superiore della colonna "versione del sistema operativo" per ordinare i risultati in base alla versione meno recente di ONTAP.
- 5. Salvare la vista con un nome specifico che rifletta ciò che viene visualizzato, ad esempio "Nodes by ONTAP version".
- 6. Fare clic sul pulsante **Report pianificati** nella pagina dell'inventario.
- 7. Fare clic su **Add Schedule** (Aggiungi pianificazione) per aggiungere una nuova riga alla pagina Report Schedule (Pianificazioni report) in modo da poter definire le caratteristiche di pianificazione per il nuovo report.
- 8. Immettere un nome per la pianificazione del report e completare gli altri campi del report, quindi fare clic sul segno di spunta  $\cup$  alla fine della riga.

Il report viene inviato immediatamente come test. Successivamente, il report viene generato e inviato via email ai destinatari elencati utilizzando la frequenza specificata.

In base ai risultati mostrati nel report, potrebbe essere necessario aggiornare i nodi che eseguono versioni precedenti di ONTAP.

# **Personalizzazione dei report sulla capacità aggregata**

Questi report personalizzati di esempio vengono utilizzati per identificare e rispondere a potenziali problemi relativi alla capacità dello storage aggregato.

I report di questa sezione sono solo esempi per aiutarti a comprendere come creare report sulla capacità aggregata per monitorare le risorse del sistema di storage.

# **Creazione di un report per visualizzare gli aggregati che raggiungono la piena capacità**

È possibile creare un report per individuare gli aggregati che stanno raggiungendo la capacità completa in modo da poter aggiungere più capacità o spostare i carichi di lavoro in altri aggregati.

# **Cosa ti serve**

• È necessario disporre del ruolo di amministratore dell'applicazione o di amministratore dello storage.

Attenersi alla seguente procedura per creare una vista personalizzata che visualizzi aggregati che raggiungono la capacità completa, quindi pianificare la generazione di un report per tale vista.

### **Fasi**

- 1. Nel riquadro di navigazione a sinistra, fare clic su **Storage** > **Aggregates**.
- 2. Nel menu Visualizza, selezionare **capacità** > **tutti gli aggregati**.
- 3. Selezionare **Mostra/Nascondi** per rimuovere le colonne non desiderate nel report.
- 4. Fare clic sull'icona del filtro, aggiungere il seguente filtro, quindi fare clic su **Applica filtro**:
	- Giorni per il pieno meno di 45 giorni
- 5. Fare clic sulla parte superiore della colonna "Days to Full" per ordinare i risultati in base al numero minimo di giorni rimanenti per raggiungere la piena capacità.
- 6. Salvare la vista con un nome specifico che rifletta ciò che la vista mostra, ad esempio "Days to full aggregate Capacity", quindi fare clic sul segno di spunta (.).
- 7. Fare clic sul pulsante **Report pianificati** nella pagina dell'inventario.
- 8. Fare clic su **Add Schedule** (Aggiungi pianificazione) per aggiungere una nuova riga alla pagina **Report Schedule** (Pianificazioni report) in modo da poter definire le caratteristiche di pianificazione per il nuovo report.
- 9. Immettere un nome per la pianificazione del report e completare gli altri campi del report, quindi fare clic sul segno di spunta  $\omega$ ) alla fine della riga.

Il report viene inviato immediatamente come test. Successivamente, il report viene generato e inviato via email ai destinatari elencati utilizzando la frequenza specificata.

In base ai risultati mostrati nel report, potrebbe essere necessario aumentare lo storage su aggregati che raggiungono la capacità completa. Inoltre, potrebbe essere necessario aumentare la soglia dei giorni fino alla capacità massima a oltre i 7 giorni predefiniti, in modo da ricevere eventi che consentono di ridurre il tempo necessario per reagire allo spazio degli aggregati.

# **Creazione di un report per visualizzare aggregati che sono pieni al 80% o più**

È possibile creare un report per evidenziare gli aggregati che sono pieni al 80% o più.

## **Cosa ti serve**

• È necessario disporre del ruolo di amministratore dell'applicazione o di amministratore dello storage.

Attenersi alla procedura riportata di seguito per creare una vista personalizzata che visualizzi aggregati con un livello di riempimento pari o superiore al 80%, quindi pianificare la generazione di un report per tale vista.

#### **Fasi**

- 1. Nel riquadro di navigazione a sinistra, fare clic su **Storage** > **Aggregates**.
- 2. Nel menu Visualizza, selezionare **capacità** > **tutti gli aggregati**.
- 3. Selezionare **Mostra/Nascondi** per rimuovere le colonne non desiderate nel report.
- 4. Trascina le colonne "dati disponibili %" e "dati utilizzati %" vicino alla colonna "aggregato".
- 5. Fare clic sull'icona del filtro, aggiungere i seguenti filtri, quindi fare clic su **Applica filtro**:
	- La percentuale dei dati utilizzati è superiore al 80%
- 6. Fare clic sulla parte superiore della colonna "dati utilizzati %" per ordinare i risultati in base alla percentuale di capacità.
- 7. Salvare la vista con un nome specifico che rifletta ciò che viene visualizzato, ad esempio "aggregati quasi pieni", quindi fare clic sul segno di spunta  $(\bigcup)$ .
- 8. Fare clic sul pulsante **Report pianificati** nella pagina dell'inventario.
- 9. Fare clic su **Add Schedule** (Aggiungi pianificazione) per aggiungere una nuova riga alla pagina Report Schedule (Pianificazioni report) in modo da poter definire le caratteristiche di pianificazione per il nuovo report.
- 10. Immettere un nome per la pianificazione del report e completare gli altri campi del report, quindi fare clic sul segno di spunta  $(\checkmark)$  alla fine della riga.

Il report viene inviato immediatamente come test. Successivamente, il report viene generato e inviato via email ai destinatari elencati utilizzando la frequenza specificata.

In base ai risultati mostrati nel report, è possibile spostare alcuni dati da determinati aggregati.

### **Creazione di un report per visualizzare gli aggregati in eccesso**

È possibile creare un report per analizzare la capacità dello storage e l'utilizzo degli aggregati e per visualizzare gli aggregati in eccesso.

### **Cosa ti serve**

• È necessario disporre del ruolo di amministratore dell'applicazione o di amministratore dello storage.

Attenersi alla seguente procedura per creare una vista personalizzata che visualizzi aggregati che superano la soglia di overcommit, quindi pianificare la generazione di un report per tale vista.

### **Fasi**

1. Nel riquadro di navigazione a sinistra, fare clic su **Storage** > **Aggregates**.

- 2. Nel menu Visualizza, selezionare **capacità** > **tutti gli aggregati**.
- 3. Selezionare **Mostra/Nascondi** per rimuovere le colonne non desiderate nel report.
- 4. Trascina la colonna "capacità di overcommit %" vicino alla colonna "aggregate".
- 5. Fare clic sull'icona del filtro, aggiungere i seguenti filtri, quindi fare clic su **Applica filtro**:
	- La percentuale di capacità con overcommit è superiore al 100%
- 6. Fare clic nella parte superiore della colonna "capacità in eccesso %" per ordinare i risultati in base alla percentuale di capacità.
- 7. Salvare la vista con un nome specifico che rifletta ciò che la vista mostra, ad esempio "aggregates overcommit", quindi fare clic sul segno di spunta  $(v)$ .
- 8. Fare clic sul pulsante **Report pianificati** nella pagina dell'inventario.
- 9. Fare clic su **Add Schedule** (Aggiungi pianificazione) per aggiungere una nuova riga alla pagina Report Schedule (Pianificazioni report) in modo da poter definire le caratteristiche di pianificazione per il nuovo report.
- 10. Immettere un nome per la pianificazione del report e completare gli altri campi del report, quindi fare clic sul segno di spunta  $\cup$  alla fine della riga.

Il report viene inviato immediatamente come test. Successivamente, il report viene generato e inviato via email ai destinatari elencati utilizzando la frequenza specificata.

In base ai risultati mostrati nel report, potrebbe essere necessario aggiungere ulteriore capacità agli aggregati o spostare alcuni dati da determinati aggregati.

# **Personalizzazione dei report sulla capacità dei volumi**

Questi report personalizzati di esempio vengono utilizzati per identificare e rispondere a potenziali problemi legati alla capacità e alle performance dei volumi.

# **Creazione di un report per identificare i volumi in via di capacità totale per i quali è stata disattivata la funzione di eliminazione automatica di Snapshot**

È possibile creare un report contenente l'elenco dei volumi che si stanno avvicinando alla capacità massima con la funzione di eliminazione automatica di Snapshot disattivata. I risultati consentono di identificare i volumi in cui si desidera configurare l'eliminazione automatica di Snapshot.

# **Cosa ti serve**

• È necessario disporre del ruolo di amministratore dell'applicazione o di amministratore dello storage.

Seguire i passaggi riportati di seguito per creare una vista personalizzata che visualizzi le colonne richieste nell'ordine corretto, quindi pianificare la creazione di un report per tale vista.

- 1. Nel riquadro di navigazione a sinistra, fare clic su **Storage** > **Volumes**.
- 2. Nel menu View (Visualizza), selezionare **Capacity** > **All Volumes** (capacità\* > **tutti i volumi**).
- 3. Selezionare **Mostra/Nascondi** per rimuovere le colonne non desiderate nel report.
- 4. Trascinare le colonne "Snapshot Autodelete" e "Days to Full" vicino alla colonna "Available Data Capacity".
- 5. Fare clic sull'icona del filtro, aggiungere i seguenti due filtri, quindi fare clic su **Apply Filter** (Applica filtro):
	- Da giorni a pieno meno di 30 giorni
	- L'eliminazione automatica di Snapshot è disattivata
- 6. Fare clic nella parte superiore della colonna **giorni da completare** in modo che i volumi con il minor numero di giorni rimanenti vengano visualizzati nella parte superiore dell'elenco.
- 7. Salvare la vista con un nome specifico che rifletta ciò che viene visualizzato, ad esempio "VOL near Capacity".
- 8. Fare clic sul pulsante **Report pianificati** nella pagina dell'inventario.
- 9. Immettere un nome per la pianificazione del report e completare gli altri campi del report, quindi fare clic sul segno di spunta  $\cup$  alla fine della riga.

Il report viene inviato immediatamente come test. Successivamente, il report viene generato e inviato via email ai destinatari elencati utilizzando la frequenza specificata.

In base ai risultati mostrati nel report, è possibile attivare l'eliminazione automatica Snapshot sui volumi o trovare un modo per aumentare lo spazio disponibile.

### **Creazione di un report per identificare lo spazio utilizzato dai volumi con il thin provisioning disattivato**

Quando un volume non viene sottoposto a thin provisioning, occupa l'intera quantità di spazio sul disco, come definito al momento della creazione del volume. L'identificazione dei volumi con thin provisioning disattivato consente di decidere se attivare il thin provisioning su determinati volumi.

### **Cosa ti serve**

• È necessario disporre del ruolo di amministratore dell'applicazione o di amministratore dello storage.

Seguire i passaggi riportati di seguito per creare una vista personalizzata che visualizzi le colonne richieste nell'ordine corretto, quindi pianificare la creazione di un report per tale vista.

- 1. Nel riquadro di navigazione a sinistra, fare clic su **Storage** > **Volumes**.
- 2. Nel menu View (Visualizza), selezionare **Capacity** > **All Volumes** (capacità\* > **tutti i volumi**).
- 3. Selezionare **Mostra/Nascondi** per rimuovere le colonne non desiderate nel report.
- 4. Trascinare le colonne "dati utilizzati %" e "thin provisioning" vicino alla colonna "capacità dati disponibili".
- 5. Fare clic sull'icona del filtro, aggiungere il seguente filtro, **thin provisioning** è **No**, quindi fare clic su **Apply Filter** (Applica filtro).
- 6. Fare clic sulla parte superiore della colonna "dati utilizzati %" per ordinare i risultati in modo che i volumi con la percentuale più alta vengano visualizzati nella parte superiore dell'elenco.
- 7. Salvare la vista con un nome per riflettere ciò che viene visualizzato, ad esempio "VOL no thin provisioning".
- 8. Fare clic sul pulsante **Report pianificati** nella pagina dell'inventario.
- 9. Fare clic su **Add Schedule** (Aggiungi pianificazione) per aggiungere una nuova riga alla pagina **Report Schedule** (Pianificazioni report) in modo da poter definire le caratteristiche di pianificazione per il nuovo report.

10. Immettere un nome per la pianificazione del report e completare gli altri campi del report, quindi fare clic sul segno di spunta  $(\checkmark)$  alla fine della riga.

Il report viene inviato immediatamente come test. Successivamente, il report viene generato e inviato via email ai destinatari elencati utilizzando la frequenza specificata.

In base ai risultati mostrati nel report, è possibile attivare il thin provisioning su determinati volumi.

### **Creazione di un report per identificare i volumi sugli aggregati FabricPool che devono spostare i dati nel Tier cloud**

È possibile creare un report contenente l'elenco dei volumi che attualmente risiedono negli aggregati FabricPool, che hanno una raccomandazione cloud di livello e che hanno una grande quantità di dati cold. Questo report può aiutarti a decidere se modificare la policy di tiering per determinati volumi in "auto" o "all" per trasferire più dati cold (inattivi) al livello cloud.

# **Cosa ti serve**

- È necessario disporre del ruolo di amministratore dell'applicazione o di amministratore dello storage.
- È necessario aver configurato gli aggregati FabricPool e avere volumi su tali aggregati.

Seguire i passaggi riportati di seguito per creare una vista personalizzata che visualizzi le colonne richieste nell'ordine corretto, quindi pianificare la creazione di un report per tale vista.

#### **Fasi**

- 1. Nel riquadro di navigazione a sinistra, fare clic su **Storage** > **Volumes**.
- 2. Nel menu View (Visualizza), selezionare **Performance** (prestazioni) > **All Volumes** (tutti i volumi).
- 3. Nel selettore di colonna, assicurarsi che la colonna "Disk Type" (tipo di disco) venga visualizzata nella vista.

Aggiungere o rimuovere altre colonne per creare una vista importante per il report.

- 4. Trascinare la colonna "Disk Type" (tipo di disco) vicino alla colonna "Cloud Recommendation" (Raccomandazione cloud).
- 5. Fare clic sull'icona del filtro, aggiungere i tre filtri seguenti, quindi fare clic su **Apply Filter** (Applica filtro):
	- Il tipo di disco contiene FabricPool
	- Cloud Recommendation contiene Tier
	- Cold Data superiore a 10 GB

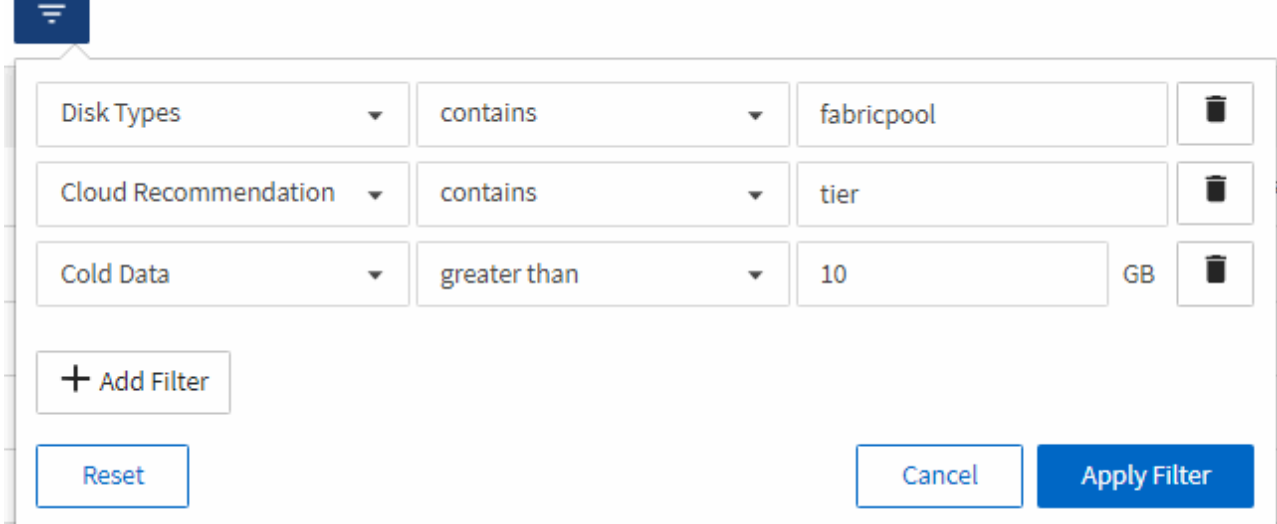

- 6. Fare clic sulla parte superiore della colonna Cold Data (dati a freddo) in modo che i volumi con il maggior numero di dati a freddo vengano visualizzati nella parte superiore della vista.
- 7. Salvare la vista con un nome per riflettere ciò che viene visualizzato, ad esempio "VOL change Tiering policy".

Volumes - Performance / Vols change tiering policy ? Last updated: Feb 8, 2019, 12:26 PM 2

Latency, IOPS, MBps are based on hourly samples averaged over the previous 72 hours.

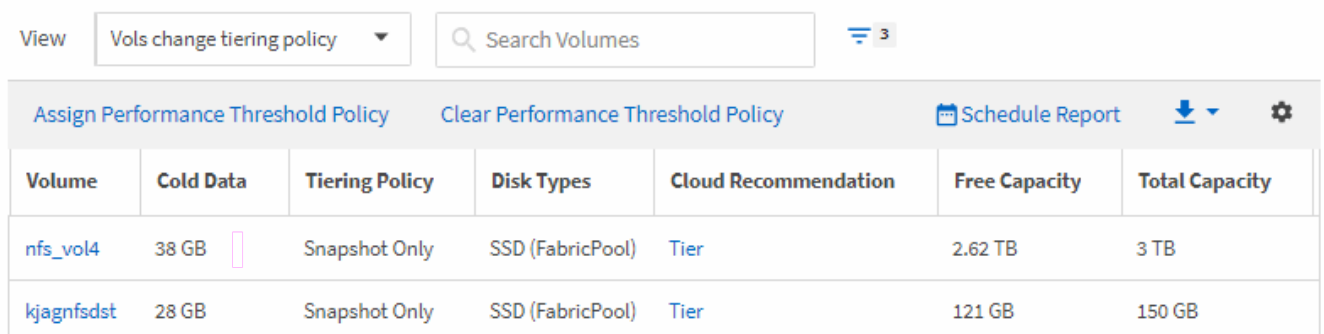

- 8. Fare clic sul pulsante **Report pianificati** nella pagina dell'inventario.
- 9. Fare clic su **Add Schedule** (Aggiungi pianificazione) per aggiungere una nuova riga alla pagina Report Schedule (Pianificazioni report) in modo da poter definire le caratteristiche di pianificazione per il nuovo report.
- 10. Immettere un nome per la pianificazione del report e completare gli altri campi del report, quindi fare clic sul segno di spunta (v) alla fine della riga.

Il report viene inviato immediatamente come test. Successivamente, il report viene generato e inviato via email ai destinatari elencati utilizzando la frequenza specificata.

In base ai risultati mostrati nel report, è possibile utilizzare Gestione sistema o l'interfaccia CLI di ONTAP per modificare la policy di tiering in "auto" o "all" per alcuni volumi per trasferire più dati cold al livello cloud.

# **Personalizzazione dei report di capacità di Qtree**

Questi report personalizzati di esempio vengono utilizzati per identificare e rispondere a potenziali problemi relativi alla capacità di Qtree.

# **Creazione di un report per visualizzare i qtree quasi pieni**

È possibile creare un report per analizzare la capacità dello storage e l'utilizzo dei qtree e visualizzare i qtree quasi pieni.

# **Cosa ti serve**

• È necessario disporre del ruolo di amministratore dell'applicazione o di amministratore dello storage.

Attenersi alla seguente procedura per creare una vista personalizzata che visualizzi qtree quasi pieni, quindi pianificare la generazione di un report per tale vista.

### **Fasi**

- 1. Nel riquadro di spostamento a sinistra, fare clic su **Storage** > **Qtree**.
- 2. Selezionare **Mostra/Nascondi** per rimuovere le colonne non desiderate nel report.
- 3. Trascina la colonna "Disk used %" vicino alla colonna "Qtree".
- 4. Fare clic sull'icona del filtro, aggiungere i seguenti filtri, quindi fare clic su **Applica filtro**:
	- La percentuale di dischi utilizzati è superiore al 75%
- 5. Fare clic sulla parte superiore della colonna "Disk used %" per ordinare i risultati in base alla percentuale di capacità.
- 6. Salvare la vista con un nome specifico che rifletta ciò che viene visualizzato, ad esempio "Qtree quasi pieni", quindi fare clic sul segno di spunta  $($ .
- 7. Fare clic sul pulsante **Report pianificati** nella pagina dell'inventario.
- 8. Fare clic su **Add Schedule** (Aggiungi pianificazione) per aggiungere una nuova riga alla pagina **Report Schedule** (Pianificazioni report) in modo da poter definire le caratteristiche di pianificazione per il nuovo report.
- 9. Immettere un nome per la pianificazione del report e completare gli altri campi del report, quindi fare clic sul segno di spunta  $\cup$  alla fine della riga.

Il report viene inviato immediatamente come test. Successivamente, il report viene generato e inviato via email ai destinatari elencati utilizzando la frequenza specificata.

In base ai risultati mostrati nel report, potrebbe essere necessario regolare i limiti hard e soft del disco (se impostati) o bilanciare i dati tra i qtree.

# **Personalizzazione dei report di condivisione NFS**

Puoi personalizzare i report di condivisione NFS per analizzare le informazioni sulle policy di esportazione NFS e le regole per i volumi nei tuoi sistemi storage. Ad esempio, è possibile personalizzare i report per visualizzare volumi con percorsi di montaggio e volumi inaccessibili con il criterio di esportazione predefinito.

### **Creazione di un report per visualizzare i volumi con un percorso di montaggio inaccessibile**

È possibile creare un report per trovare i volumi con un percorso di montaggio inaccessibile.

### **Cosa ti serve**

• È necessario disporre del ruolo di amministratore dell'applicazione o di amministratore dello storage.

Attenersi alla seguente procedura per creare una vista personalizzata per i volumi con un percorso di montaggio inaccessibile, quindi pianificare la generazione di un report per tale vista.

#### **Fasi**

- 1. Nel riquadro di navigazione a sinistra, fare clic su **Storage** > **NFS shares**.
- 2. Selezionare **Mostra/Nascondi** per rimuovere le colonne non desiderate nel report.
- 3. Fare clic sull'icona del filtro, aggiungere il seguente filtro, quindi fare clic su **Applica filtro**:
	- Il percorso di montaggio attivo è No
- 4. Salvare la vista con un nome specifico che rifletta ciò che viene visualizzato, ad esempio "Volumes with a inaccessible mount path" (volumi con un percorso di montaggio inaccessibile) e fare clic sul segno di spunta  $(\vee)$ .
- 5. Fare clic sul pulsante **Report pianificati** nella pagina dell'inventario.
- 6. Fare clic su **Add Schedule** (Aggiungi pianificazione) per aggiungere una nuova riga alla pagina Report Schedule (Pianificazioni report) in modo da definire le caratteristiche di pianificazione per il nuovo report.
- 7. Immettere un nome per la pianificazione del report e completare gli altri campi del report, quindi fare clic sul segno di spunta  $(\checkmark)$  alla fine della riga.

Il report viene inviato immediatamente come test. Successivamente, il report viene generato e inviato via email ai destinatari elencati utilizzando la frequenza specificata.

In base ai risultati mostrati nel report, potrebbe essere necessario correggere i percorsi di montaggio inaccessibili.

### **Creazione di un report per visualizzare i volumi che utilizzano il criterio di esportazione predefinito**

È possibile creare un report per trovare i volumi che utilizzano il criterio di esportazione predefinito.

### **Cosa ti serve**

• È necessario disporre del ruolo di amministratore dell'applicazione o di amministratore dello storage.

Attenersi alla seguente procedura per creare una vista personalizzata per i volumi che utilizzano il criterio di esportazione predefinito, quindi pianificare la creazione di un report per tale vista.

- 1. Nel riquadro di navigazione a sinistra, fare clic su **Storage** > **NFS shares**.
- 2. Selezionare **Mostra/Nascondi** per rimuovere le colonne non desiderate nel report.
- 3. Trascinare la colonna "Export Policy" vicino alla colonna "Volume".
- 4. Fare clic sull'icona del filtro, aggiungere il seguente filtro, quindi fare clic su **Applica filtro**:
	- Il criterio di esportazione contiene i valori predefiniti
- 5. Salvare la vista con un nome specifico che rifletta ciò che viene visualizzato, ad esempio "volumi con una policy di esportazione predefinita" e fare clic sul segno di spunta (.).
- 6. Fare clic sul pulsante **Report pianificati** nella pagina dell'inventario.
- 7. Fare clic su **Add Schedule** (Aggiungi pianificazione) per aggiungere una nuova riga alla pagina Report

Schedule (Pianificazioni report) in modo da definire le caratteristiche di pianificazione per il nuovo report.

8. Immettere un nome per la pianificazione del report e completare gli altri campi del report, quindi fare clic sul segno di spunta  $\omega$ ) alla fine della riga.

Il report viene inviato immediatamente come test. Successivamente, il report viene generato e inviato via email ai destinatari elencati utilizzando la frequenza specificata.

In base ai risultati visualizzati nel report, è possibile configurare un criterio di esportazione personalizzato.

# **Personalizzazione dei report delle macchine virtuali di storage**

È possibile creare report sulle macchine virtuali dello storage per analizzare le informazioni sui volumi e visualizzare lo stato generale e la disponibilità dello storage. Ad esempio, è possibile creare report per visualizzare le SVM che raggiungono il numero massimo di volumi e analizzare le SVM interrotte.

# **Creazione di un report per visualizzare le VM di storage che raggiungono il limite massimo di volume**

È possibile creare un report per individuare le SVM che stanno raggiungendo il limite massimo di volume.

# **Cosa ti serve**

• È necessario disporre del ruolo di amministratore dell'applicazione o di amministratore dello storage.

Attenersi alla seguente procedura per creare una vista personalizzata che visualizzi le VM di storage che stanno raggiungendo il limite massimo di volume, quindi pianificare la generazione di un report per tale vista.

# **Fasi**

- 1. Nel riquadro di navigazione a sinistra, fare clic su **Storage** > **Storage VMS**.
- 2. Selezionare **Mostra/Nascondi** per rimuovere le colonne non desiderate nel report.
- 3. Trascinare le colonne "Volume Count" e "MAXimum Allowed Volumes" vicino alla colonna "Storage VM".
- 4. Fare clic sulla parte superiore della colonna "MAXimum Allowed Volumes" (volumi massimi consentiti) per ordinare i risultati in base al numero massimo di volumi.
- 5. Salvare la vista con un nome specifico che rifletta ciò che viene visualizzato, ad esempio "Smacchine virtuali che raggiungono volumi massimi" e fare clic sul segno di spunta (.).
- 6. Fare clic sul pulsante **Report pianificati** nella pagina dell'inventario.
- 7. Fare clic su **Add Schedule** (Aggiungi pianificazione) per aggiungere una nuova riga alla pagina **Report Schedule** (Pianificazioni report) in modo da poter definire le caratteristiche di pianificazione per il nuovo report.
- 8. Immettere un nome per la pianificazione del report e completare gli altri campi del report, quindi fare clic sul segno di spunta  $(\checkmark)$  alla fine della riga.

Il report viene inviato immediatamente come test. Successivamente, il report viene generato e inviato via email ai destinatari elencati utilizzando la frequenza specificata.

In base ai risultati mostrati nel report, è possibile bilanciare i volumi assegnati alle macchine virtuali storage o, se possibile, utilizzare Gestione di sistema di ONTAP per modificare i volumi massimi consentiti.

# **Creazione di un report per visualizzare le VM di storage interrotte**

È possibile creare un report per visualizzare un elenco di tutte le SVM interrotte.

# **Cosa ti serve**

• È necessario disporre del ruolo di amministratore dell'applicazione o di amministratore dello storage.

Attenersi alla seguente procedura per creare una vista personalizzata che visualizzi le macchine virtuali di storage interrotte, quindi pianificare la generazione di un report per tale vista.

### **Fasi**

- 1. Nel riquadro di navigazione a sinistra, fare clic su **Storage** > **Storage VMS**.
- 2. Nel menu View (Visualizza), selezionare **Health** > **All Storage VMS**.
- 3. Selezionare **Mostra/Nascondi** per rimuovere le colonne non desiderate nel report.
- 4. Trascinare la colonna "State" vicino alla colonna "Storage VM".
- 5. Fare clic sull'icona del filtro, aggiungere il seguente filtro, quindi fare clic su **Applica filtro**:
	- Lo stato è interrotto
- 6. Salvare la vista con un nome specifico che rifletta la vista visualizzata, ad esempio "SSVM in alto" e fare clic sul segno di spunta  $($ .
- 7. Fare clic sul pulsante **Report pianificati** nella pagina dell'inventario.
- 8. Fare clic su **Add Schedule** (Aggiungi pianificazione) per aggiungere una nuova riga alla pagina **Report Schedule** (Pianificazioni report) in modo da poter definire le caratteristiche di pianificazione per il nuovo report.
- 9. Immettere un nome per la pianificazione del report e completare gli altri campi del report, quindi fare clic sul segno di spunta  $(\checkmark)$  alla fine della riga.

Il report viene inviato immediatamente come test. Successivamente, il report viene generato e inviato via email ai destinatari elencati utilizzando la frequenza specificata.

In base ai risultati mostrati nel report, potrebbe essere necessario esaminare il motivo dell'arresto di SVM per verificare se è necessario riavviare le SVM interrotte.

# **Personalizzazione dei report delle relazioni dei volumi**

Il report Volume Relanes Inventory consente di analizzare i dettagli dell'inventario dello storage in un cluster, comprendere il grado di protezione richiesto per i volumi e filtrare i dettagli del volume in base all'origine del guasto, al modello e alle pianificazioni.

# **Creazione di un report per raggruppare le relazioni dei volumi in base all'origine dell'errore**

È possibile creare un report che raggruppa i volumi in base al motivo per cui la relazione si trova in uno stato non integro.

### **Cosa ti serve**

• È necessario disporre del ruolo di amministratore dell'applicazione o di amministratore dello storage.

Attenersi alla seguente procedura per creare una vista personalizzata che raggruppa i volumi in base

all'origine dell'errore, quindi pianificare la creazione di un report per tale vista.

### **Fasi**

- 1. Nel riquadro di navigazione a sinistra, fare clic su **Storage** > **Volumes**.
- 2. Nel menu Visualizza, selezionare **relazione** > **tutte le relazioni**.
- 3. Selezionare **Mostra/Nascondi** per assicurarsi che le colonne "Relationship Health" e "UnHealthy Reason" siano visualizzate nella vista.

Aggiungere o rimuovere altre colonne per creare una vista importante per il report.

- 4. Trascinare le colonne "Relationship Health" e "Unhealthy reason" vicino alla colonna "State".
- 5. Fare clic sull'icona del filtro, aggiungere il seguente filtro, quindi fare clic su **Applica filtro**:
	- Rapporto salute è male
- 6. Fare clic sulla parte superiore della colonna "Unhealthy reason" (motivo non integro) per raggruppare le relazioni del volume in base all'origine del guasto.
- 7. Salvare la vista con un nome specifico che rifletta ciò che la vista mostra, ad esempio "Vol Relaces by failure".
- 8. Fare clic sul pulsante **Report pianificati** nella pagina dell'inventario.
- 9. Immettere un nome per la pianificazione del report e completare gli altri campi del report, quindi fare clic sul segno di spunta  $\cup$  alla fine della riga.

Il report viene inviato immediatamente come test. Successivamente, il report viene generato e inviato via email ai destinatari elencati utilizzando la frequenza specificata.

In base ai risultati mostrati nel report, è possibile analizzare l'origine e l'impatto di ciascun tipo di guasto.

### **Creazione di un report per raggruppare le relazioni dei volumi in base al problema**

È possibile creare un report che raggruppa le relazioni dei volumi in base al problema.

### **Cosa ti serve**

• È necessario disporre del ruolo di amministratore dell'applicazione o di amministratore dello storage.

Attenersi alla seguente procedura per creare una vista personalizzata che raggruppa le relazioni dei volumi in base al problema, quindi pianificare la creazione di un report per tale vista.

- 1. Nel riquadro di navigazione a sinistra, fare clic su **Storage** > **Volumes**.
- 2. Nel menu Visualizza, selezionare **relazione** > **tutte le relazioni**.
- 3. Selezionare **Mostra/Nascondi** per rimuovere le colonne non desiderate nel report.
- 4. Trascinare la colonna "unhealthy reason" vicino alla colonna "State".
- 5. Fare clic sulla parte superiore della colonna "Unhealthy reason" (motivo non integro) per raggruppare i volumi in base al problema.
- 6. Salvare la vista con un nome specifico che rifletta ciò che la vista mostra, ad esempio "Vol Relaces by Issue".
- 7. Fare clic sul pulsante **Report pianificati** nella pagina dell'inventario.

8. Immettere un nome per la pianificazione del report e completare gli altri campi del report, quindi fare clic sul segno di spunta  $\cup$  alla fine della riga.

Il report viene inviato immediatamente come test. Successivamente, il report viene generato e inviato via email ai destinatari elencati utilizzando la frequenza specificata.

In base ai risultati mostrati nel report, è possibile analizzare l'origine e l'impatto di ciascun tipo di problema.

# **Creazione di un report per visualizzare i trend di trasferimento dei volumi a intervalli di tempo specifici**

È possibile creare un report che visualizzi i trend di trasferimento dei volumi a intervalli di tempo specifici.

# **Cosa ti serve**

• È necessario disporre del ruolo di amministratore dell'applicazione o di amministratore dello storage.

Attenersi alla seguente procedura per creare una vista personalizzata per i volumi a intervalli di tempo specifici, quindi pianificare la creazione di un report per tale vista.

### **Fasi**

- 1. Nel riquadro di navigazione a sinistra, fare clic su **Storage** > **Volumes**.
- 2. Nel menu View (Visualizza), selezionare **Relationship** (relazione) > **Last 1 Month Transfer Status** (Stato trasferimento ultimo 1 mese).
- 3. Selezionare **Mostra/Nascondi** per rimuovere le colonne non desiderate nel report.
- 4. Trascinare la colonna Transfer Duration (durata trasferimento) vicino alla colonna "Operational Result" (risultato operativo).
- 5. Fare clic sull'icona del filtro, aggiungere il seguente filtro, quindi fare clic su **Applica filtro**:
	- Ora di fine del trasferimento negli ultimi 7 giorni
- 6. Fare clic nella parte superiore della colonna "Transfer Duration" (durata trasferimento) per ordinare i volumi in base all'intervallo di tempo.
- 7. Salvare la vista con un nome specifico che rifletta ciò che viene visualizzato, ad esempio "Volumes by Duration".
- 8. Fare clic sul pulsante **Report pianificati** nella pagina dell'inventario.
- 9. Inserire un nome per la pianificazione del report, impostare la frequenza su **settimanale** e completare gli altri campi del report, quindi fare clic sul segno di spunta  $\cup$  alla fine della riga.

Il report viene inviato immediatamente come test. Successivamente, il report viene generato e inviato via email ai destinatari elencati utilizzando la frequenza specificata.

In base ai risultati mostrati nel report, è possibile esaminare gli intervalli di tempo di trasferimento.

### **Creazione di un report per la visualizzazione di un trasferimento di volume non riuscito o riuscito**

È possibile creare un report che visualizzi lo stato dei trasferimenti di volume. In questo report è possibile visualizzare i trasferimenti di volume non riusciti e quelli riusciti.

### **Cosa ti serve**

• È necessario disporre del ruolo di amministratore dell'applicazione o di amministratore dello storage.

Attenersi alla procedura riportata di seguito per creare una vista personalizzata che mostri quali trasferimenti non sono riusciti e quali sono stati effettuati correttamente, quindi pianificare la generazione di un report per tale vista.

## **Fasi**

- 1. Nel riquadro di navigazione a sinistra, fare clic su **Storage** > **Volumes**.
- 2. Nel menu View (Visualizza), selezionare **Relationship** (relazione) > **Last 1 Month Transfer Status** (Stato trasferimento ultimo 1 mese).
- 3. Selezionare **Mostra/Nascondi** per rimuovere le colonne non desiderate nel report.
- 4. Trascinare la colonna "risultato dell'operazione" vicino alla colonna "State".
- 5. Fare clic sulla parte superiore della colonna "risultato dell'isolamento" per ordinare i volumi in base allo stato.
- 6. Salvare la vista con un nome specifico che rifletta ciò che viene visualizzato, ad esempio "volumi per stato di trasferimento".
- 7. Fare clic sul pulsante **Report pianificati** nella pagina dell'inventario.
- 8. Immettere un nome per la pianificazione del report e completare gli altri campi del report, quindi fare clic sul segno di spunta  $(\checkmark)$  alla fine della riga.

Il report viene inviato immediatamente come test. Successivamente, il report viene generato e inviato via email ai destinatari elencati utilizzando la frequenza specificata.

In base ai risultati mostrati nel report, è possibile esaminare lo stato del trasferimento.

#### **Creazione di un report per visualizzare i trasferimenti di volume in base alle dimensioni del trasferimento**

È possibile creare un report per visualizzare i trasferimenti di volume in base alle dimensioni del trasferimento.

# **Cosa ti serve**

• È necessario disporre del ruolo di amministratore dell'applicazione o di amministratore dello storage.

Attenersi alla seguente procedura per creare una vista personalizzata per i trasferimenti di volume in base alle dimensioni di trasferimento, quindi pianificare la creazione di un report per tale vista.

- 1. Nel riquadro di navigazione a sinistra, fare clic su **Storage** > **Volumes**.
- 2. Nel menu View (Visualizza), selezionare **Relationship** (relazione) > **Last 1 Month Transfer Rate** (tasso di trasferimento ultimo 1 mese).
- 3. Fare clic sulla parte superiore della colonna "Total Transfer Size" per ordinare i trasferimenti di volume in base alle dimensioni.
- 4. Salvare la vista con un nome specifico che rifletta ciò che viene visualizzato, ad esempio "Volumes by transfer size" (volumi per dimensione trasferimento).
- 5. Fare clic sul pulsante **Report pianificati** nella pagina dell'inventario.
- 6. Immettere un nome per la pianificazione del report e completare gli altri campi del report, quindi fare clic

sul segno di spunta  $(\checkmark)$  alla fine della riga.

Il report viene inviato immediatamente come test. Successivamente, il report viene generato e inviato via email ai destinatari elencati utilizzando la frequenza specificata.

In base ai risultati mostrati nel report, è possibile analizzare le relazioni dei volumi in base alle dimensioni del trasferimento.

# **Creazione di un report per visualizzare i trasferimenti di volume raggruppati per giorno**

È possibile creare un report per visualizzare i trasferimenti di volume raggruppati per giorno.

# **Cosa ti serve**

• È necessario disporre del ruolo di amministratore dell'applicazione o di amministratore dello storage.

Attenersi alla seguente procedura per creare una vista personalizzata per i trasferimenti di volume raggruppati per giorno, quindi pianificare la creazione di un report per tale vista.

### **Fasi**

- 1. Nel riquadro di navigazione a sinistra, fare clic su **Storage** > **Volumes**.
- 2. Nel menu View (Visualizza), selezionare **Relationship** (relazione) > **Last 1 Month Transfer Rate** (tasso di trasferimento ultimo 1 mese).
- 3. Fare clic sulla parte superiore della colonna "DAy" per ordinare i trasferimenti di volume per giorno.
- 4. Salvare la vista con un nome specifico che rifletta ciò che viene visualizzato, ad esempio "Volume Transfer by day".
- 5. Fare clic sul pulsante **Report pianificati** nella pagina dell'inventario.
- 6. Immettere un nome per la pianificazione del report e completare gli altri campi del report, quindi fare clic sul segno di spunta  $(\checkmark)$  alla fine della riga.

Il report viene inviato immediatamente come test. Successivamente, il report viene generato e inviato via email ai destinatari elencati utilizzando la frequenza specificata.

In base ai risultati mostrati nel report, è possibile analizzare i trasferimenti di volume di giorno in giorno.

# **Personalizzazione dei report sulle performance dei volumi**

Questi report personalizzati di esempio vengono utilizzati per identificare e rispondere a potenziali problemi relativi alle performance dei volumi.

### **Creazione di un report per visualizzare volumi con un'elevata quantità di dati cold su un aggregato non abilitato a FabricPool**

È possibile creare un report per visualizzare volumi con un'elevata quantità di dati cold su un aggregato non FabricPool. In questo modo è possibile identificare i volumi che devono essere spostati in un aggregato FabricPool.

### **Cosa ti serve**

• È necessario disporre del ruolo di amministratore dell'applicazione o di amministratore dello storage.

Attenersi alla seguente procedura per creare una vista personalizzata per i volumi con un'elevata quantità di dati cold su un aggregato non abilitato a FabricPool, quindi pianificare la generazione di un report per tale vista.

## **Fasi**

- 1. Nel riquadro di navigazione a sinistra, fare clic su **Storage** > **Volumes**.
- 2. Nel menu View (Visualizza), selezionare **Performance** (prestazioni) > **All Volumes** (tutti i volumi).
- 3. Selezionare **Mostra/Nascondi** per assicurarsi che nella vista venga visualizzata la colonna "Dtipo di disco".

Aggiungere o rimuovere altre colonne per creare una vista importante per il report.

- 4. Trascinare la colonna "Disk Type" vicino alla colonna "Cold Data".
- 5. Fare clic sull'icona del filtro, aggiungere il seguente filtro, quindi fare clic su **Applica filtro**:
	- Cold Data superiore a 100 GB
	- Il tipo di disco contiene SSD
- 6. Fare clic sulla parte superiore della colonna "Dtipo di disco" per ordinare i volumi in base al tipo di disco, in modo che il tipo di disco SSD (FabricPool) si trovi nella parte inferiore.
- 7. Salvare la vista con un nome specifico che rifletta ciò che viene visualizzato, ad esempio "Cold data vols Not FabricPool" (volumi dati a freddo non).
- 8. Fare clic sul pulsante **Report pianificati** nella pagina dell'inventario.
- 9. Immettere un nome per la pianificazione del report e completare gli altri campi del report, quindi fare clic sul segno di spunta  $(\checkmark)$  alla fine della riga.

Il report viene inviato immediatamente come test. Successivamente, il report viene generato e inviato via email ai destinatari elencati utilizzando la frequenza specificata.

In base ai risultati mostrati nel report, è possibile trovare volumi che sono buoni candidati per essere spostati negli aggregati FabricPool.

# <span id="page-38-0"></span>**Report Microsoft Excel di esempio**

Questi report di esempio di Microsoft Excel hanno lo scopo di introdurre le opzioni di reporting disponibili utilizzando le funzionalità avanzate di Excel.

Le funzionalità avanzate di Excel consentono di creare un'ampia gamma di report specifici per le tue esigenze. Per informazioni complete sull'utilizzo di Excel, consultare la documentazione del prodotto.

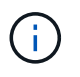

Per gestire i report, è necessario disporre del ruolo di amministratore dell'applicazione o di amministratore dello storage.

# **Creazione di un report per visualizzare una tabella e un grafico della capacità aggregata**

È possibile creare un report per analizzare la capacità in un file Excel utilizzando i totali

sommati e il formato del grafico a colonne in cluster.

## **Cosa ti serve**

• È necessario disporre del ruolo di amministratore dell'applicazione o di amministratore dello storage.

Per aprire una vista Health: All aggregates (Salute: Tutti gli aggregati), scaricare la vista in Excel, creare un grafico della capacità disponibile, caricare il file Excel personalizzato e pianificare il report finale.

## **Fasi**

- 1. Nel riquadro di navigazione a sinistra, fare clic su **Storage** > **Aggregates**.
- 2. Selezionare **Report** > **Download Excel**.

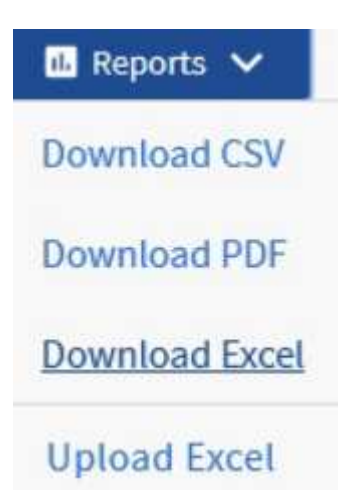

A seconda del browser in uso, potrebbe essere necessario fare clic su **OK** per salvare il file.

- 3. Se necessario, fare clic su **Enable editing** (attiva modifica).
- 4. In Excel, aprire il file scaricato.
- 5. Creare un nuovo foglio (+) dopo data Foglio e nome capacità totale dei dati.
- 6. Aggiungere le seguenti colonne nella nuova scheda capacità dati totale:
	- a. Capacità totale dei dati (GB)
	- b. Capacità impegnata (GB)
	- c. Capacità dei dati utilizzati (GB)
	- d. Capacità dati disponibile (GB)
- 7. Nella prima riga di ciascuna colonna, immettere la formula seguente, assicurandosi che faccia riferimento alla scheda dati (dati!) e faccia riferimento agli specificatori di colonna e riga corretti per i dati acquisiti (capacità dati totale estrae i dati dalla colonna e, righe da 2 a 20).
	- a. =SOMMA(dati!2:dati!20 USD)
	- b. =SOMMA(dati!€2:dati!€50)
	- c. =SOMMA(data!GUSD 2:dati!GUSD 50)
	- d. =SOMMA(dati!2:dati!50 dollari USA)

La formula totalizza ogni colonna in base ai dati correnti.

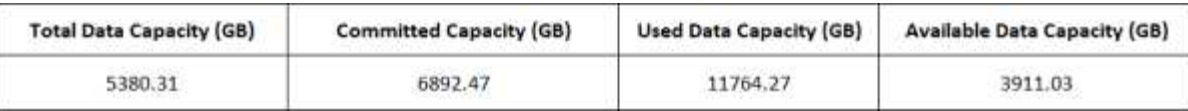

- 1. Nella scheda informativa, selezionare le colonne **capacità totale dei dati (GB)** e **capacità impegnata (GB)**.
- 2. Selezionare **Recommended Charts** (grafici consigliati) dal menu **Insert** (Inserisci) e selezionare il grafico **Clustered Column** (colonna in cluster).
- 3. Fare clic con il pulsante destro del mouse sul grafico e selezionare **Sposta grafico** per spostarlo in Total Data Capacity foglio.
- 4. Utilizzando i menu **Design** e **Format**, disponibili quando viene selezionato il grafico, è possibile personalizzare l'aspetto del grafico.
- 5. Quando è soddisfatto, salvare il file con le modifiche. Non modificare il nome o la posizione del file.

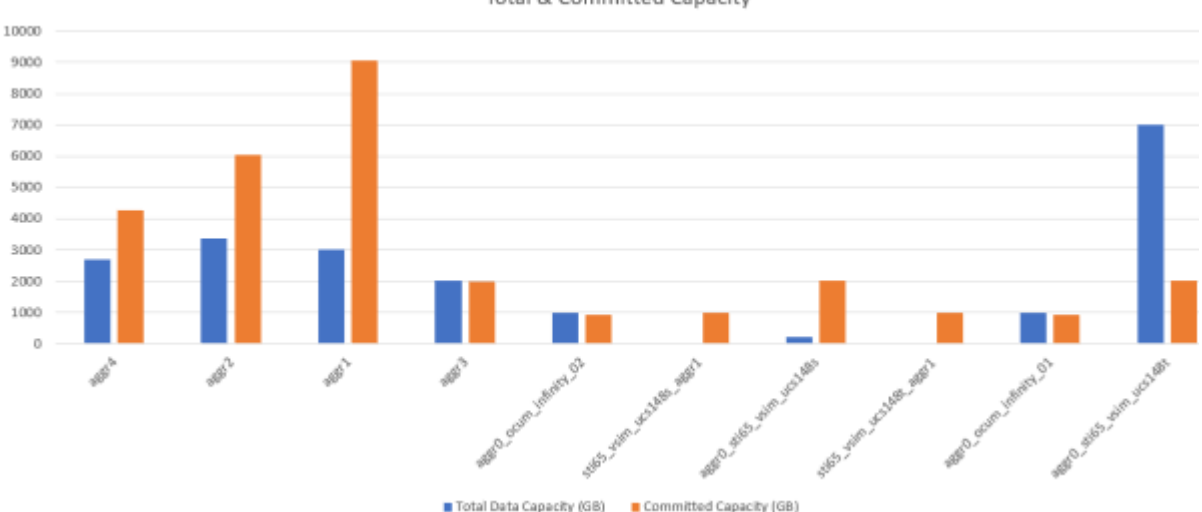

Total & Committed Capacity

6. In Unified Manager, selezionare **Report** > **carica Excel**.

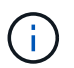

Assicurarsi di essere nella stessa vista in cui è stato scaricato il file Excel.

- 7. Selezionare il file Excel modificato.
- 8. Fare clic su **Apri**.
- 9. Fare clic su **Invia**.

Viene visualizzato un segno di spunta accanto alla voce di menu **Report** > **carica Excel**.

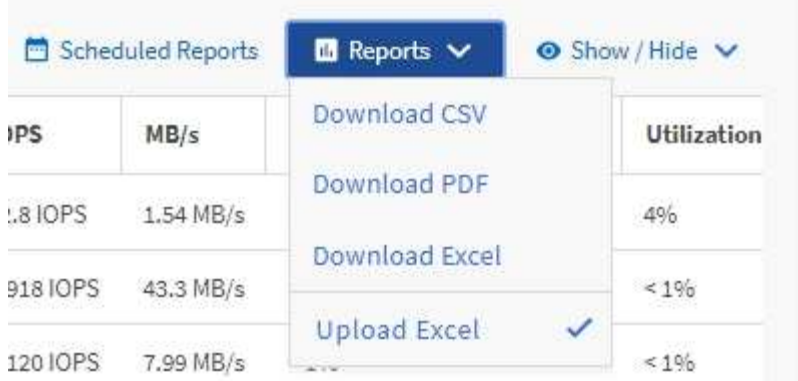

- 10. Fare clic su **Report pianificati**.
- 11. Fare clic su **Add Schedule** (Aggiungi pianificazione) per aggiungere una nuova riga alla pagina Report Schedule (Pianificazioni report) in modo da poter definire le caratteristiche di pianificazione per il nuovo report.

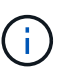

Selezionare il formato **XLSX** per il report.

12. Immettere un nome per la pianificazione del report e completare gli altri campi del report, quindi fare clic sul segno di spunta  $(\checkmark)$  alla fine della riga.

Il report viene inviato immediatamente come test. Successivamente, il report viene generato e inviato via email ai destinatari elencati utilizzando la frequenza specificata.

In base ai risultati mostrati nel report, potrebbe essere necessario analizzare come utilizzare al meglio la capacità disponibile nella rete.

# **Creazione di un report per visualizzare i grafici di capacità totale aggregato rispetto a quelli disponibili**

È possibile creare un report per analizzare la capacità totale e impegnata dello storage in un formato grafico Excel.

# **Cosa ti serve**

• È necessario disporre del ruolo di amministratore dell'applicazione o di amministratore dello storage.

Per aprire una vista Health: All aggregates (Salute: Tutti gli aggregati), scaricare la vista in Excel, creare un grafico della capacità totale e impegnata, caricare il file Excel personalizzato e pianificare il report finale.

- 1. Nel riquadro di navigazione a sinistra, fare clic su **Storage** > **Aggregates**.
- 2. Selezionare **Report** > **Download Excel**.

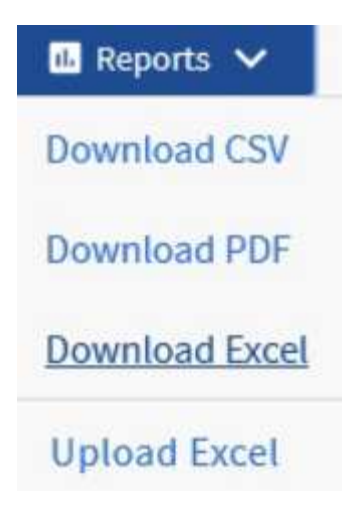

A seconda del browser in uso, potrebbe essere necessario fare clic su **OK** per salvare il file.

- 3. In Excel, aprire il file scaricato.
- 4. Se necessario, fare clic su **Enable editing** (attiva modifica).
- 5. Nella scheda tecnica, fare clic con il pulsante destro del mouse sulla colonna Type (tipo) e selezionare **Sort** (Ordina) > **Sort A to Z** (Ordina Da A a Z).

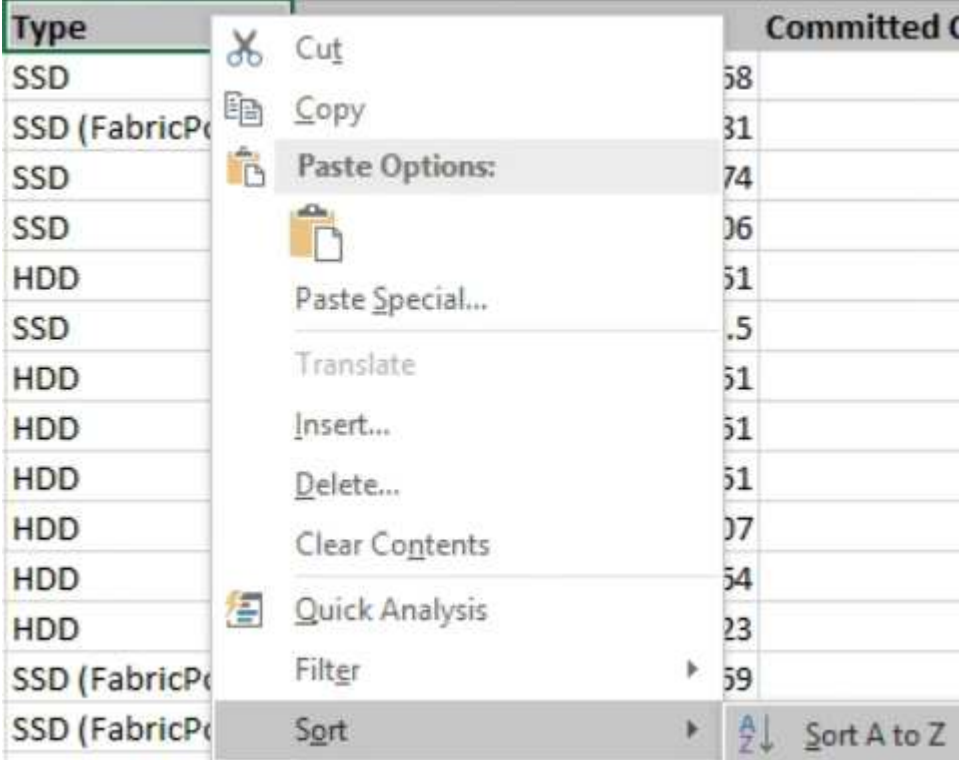

In questo modo i dati verranno sistemati in base al tipo di storage, ad esempio:

- DISCO RIGIDO
- Ibrido
- SSD
- SSD (FabricPool)
- 6. Selezionare Type, Total Data Capacity, e. Available Data Capacity colonne.

7. Nel menu **Inserisci**, selezionare A. 3-D column grafico.

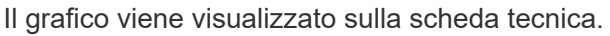

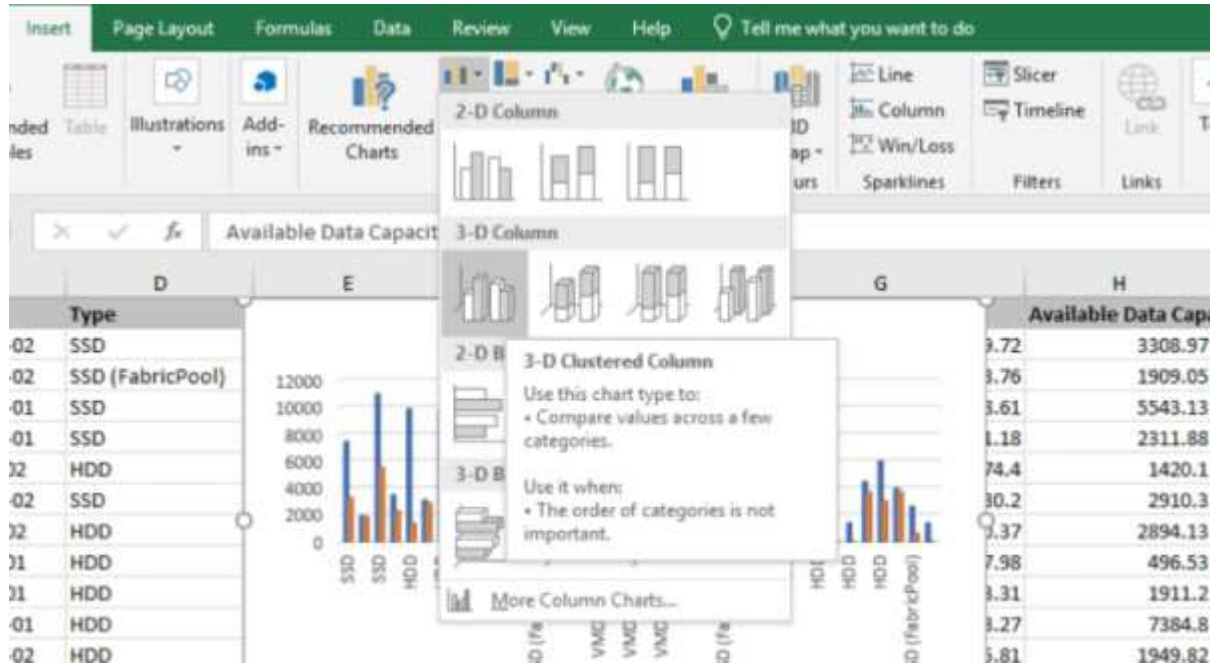

- 8. Fare clic con il pulsante destro del mouse sul grafico e selezionare **Sposta grafico**.
- 9. Selezionare **New sheet** (nuovo foglio) e assegnare un nome al foglio **Total Storage Chart** (grafici di storage totali).

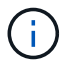

Assicurarsi che il nuovo foglio venga visualizzato dopo le schede informative e dati.

- 10. Indicare il titolo del grafico **capacità totale e capacità disponibile**.
- 11. Utilizzando i menu **Design** e **Format**, disponibili quando si seleziona il grafico, è possibile personalizzare l'aspetto del grafico.
- 12. Quando è soddisfatto, salvare il file con le modifiche. Non modificare il nome o la posizione del file.

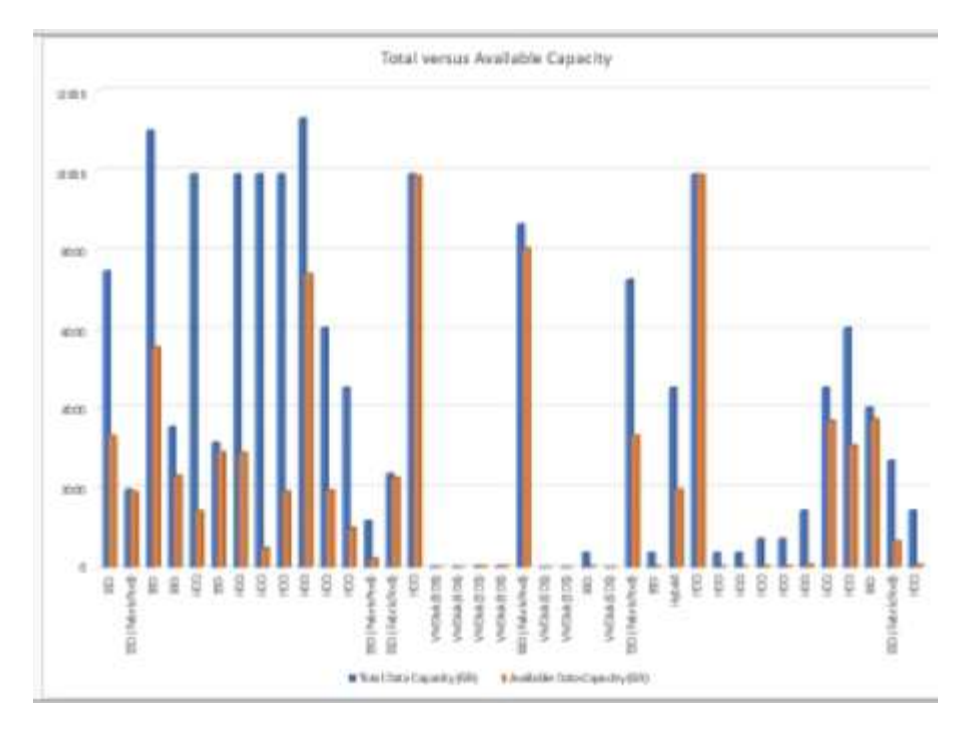

13. In Unified Manager, selezionare **Report** > **carica Excel**.

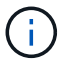

Assicurarsi di essere nella stessa vista in cui è stato scaricato il file Excel.

- 14. Selezionare il file Excel modificato.
- 15. Fare clic su **Apri**.
- 16. Fare clic su **Invia**.

Viene visualizzato un segno di spunta accanto alla voce di menu **Report** > **carica Excel**.

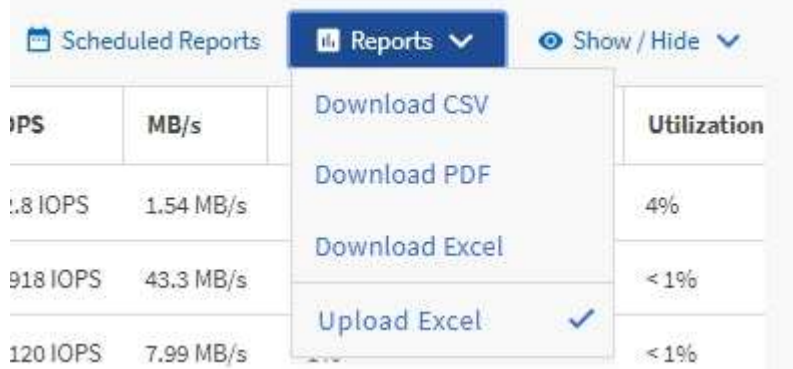

- 17. Fare clic su **Report pianificati**.
- 18. Fare clic su **Add Schedule** (Aggiungi pianificazione) per aggiungere una nuova riga alla pagina **Report Schedule** (Pianificazioni report) in modo da poter definire le caratteristiche di pianificazione per il nuovo report.

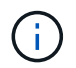

Selezionare il formato **XLSX** per il report.

19. Immettere un nome per la pianificazione del report e completare gli altri campi del report, quindi fare clic sul segno di spunta (v) alla fine della riga.

Il report viene inviato immediatamente come test. Successivamente, il report viene generato e inviato via email ai destinatari elencati utilizzando la frequenza specificata.

In base ai risultati mostrati nel report, è possibile bilanciare il carico sugli aggregati.

# **Creazione di un report per visualizzare i grafici della capacità dei volumi disponibili**

È possibile creare un report per analizzare la capacità di volume disponibile in un grafico Excel.

### **Cosa ti serve**

• È necessario disporre del ruolo di amministratore dell'applicazione o di amministratore dello storage.

Per aprire la vista Health: All Volumes (Salute: Tutti i volumi), scaricare la vista in Excel, creare un grafico della capacità disponibile, caricare il file Excel personalizzato e pianificare il report finale.

### **Fasi**

- 1. Nel riquadro di navigazione a sinistra, fare clic su **Storage** > **Volumes**.
- 2. Selezionare **Report** > **Download Excel**.

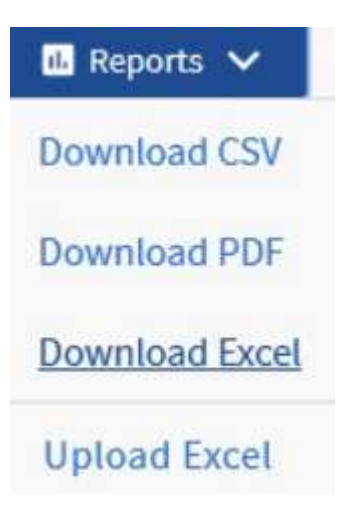

A seconda del browser in uso, potrebbe essere necessario fare clic su **OK** per salvare il file.

- 3. Se necessario, fare clic su **Enable editing** (attiva modifica).
- 4. In Excel, aprire il file scaricato.
- 5. Su data selezionare i dati che si desidera utilizzare in Volume e. Available Data colonne %.
- 6. Nel menu **Inserisci**, selezionare A. 3-D piechart.

Il grafico mostra quali volumi hanno lo spazio disponibile più grande. Il grafico viene visualizzato sulla scheda tecnica.

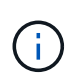

A seconda della configurazione di rete, la selezione di intere colonne o di troppe righe di dati potrebbe rendere il grafico a torta illeggibile. Questo esempio utilizza il grafico a torta 3D, ma è possibile utilizzare qualsiasi tipo di grafico. Utilizza il grafico che mostra al meglio i dati che desideri acquisire.

- 7. Assegnare un nome al grafico **capacità disponibile**.
- 8. Fare clic con il pulsante destro del mouse sul grafico e selezionare **Sposta grafico**.
- 9. Selezionare **nuovo foglio** e assegnare un nome al foglio **Storage Volume Chart**.

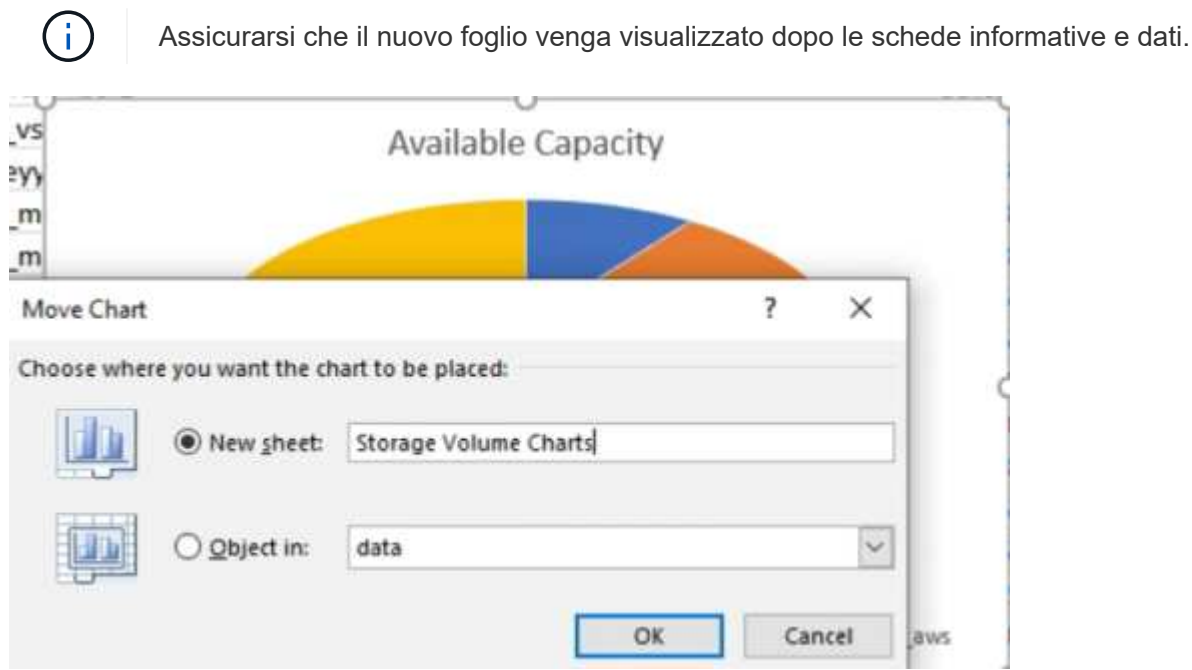

- 10. Utilizzando i menu **Design** e **Format**, disponibili quando si seleziona il grafico, è possibile personalizzare l'aspetto del grafico.
- 11. Quando è soddisfatto, salvare il file con le modifiche.
- 12. In Unified Manager, selezionare **Report** > **carica Excel**.

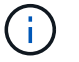

Assicurarsi di essere nella stessa vista in cui è stato scaricato il file Excel.

- 13. Selezionare il file Excel modificato.
- 14. Fare clic su **Apri**.
- 15. Fare clic su **Invia**.

Viene visualizzato un segno di spunta accanto alla voce di menu **Report** > **carica Excel**.

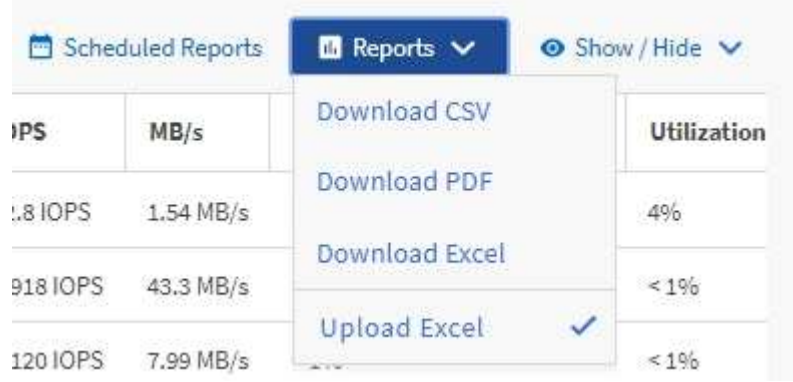

16. Fare clic su **Report pianificati**.

- 17. Fare clic su **Add Schedule** (Aggiungi pianificazione) per aggiungere una nuova riga alla pagina **Report Schedule** (Pianificazioni report) in modo da poter definire le caratteristiche di pianificazione per il nuovo report.
- 18. Immettere un nome per la pianificazione del report e completare gli altri campi del report, quindi fare clic sul segno di spunta  $(\checkmark)$  alla fine della riga.

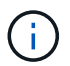

Selezionare il formato **XLSX** per il report.

Il report viene inviato immediatamente come test. Successivamente, il report viene generato e inviato via email ai destinatari elencati utilizzando la frequenza specificata.

In base ai risultati mostrati nel report, potrebbe essere necessario bilanciare il carico sui volumi.

# **Creazione di un report per visualizzare gli aggregati con IOPS più disponibili**

Questo report mostra quali aggregati dispongono degli IOPS più disponibili per tipo di aggregato su cui è possibile eseguire il provisioning di nuovi workload.

#### **Cosa ti serve**

• È necessario disporre del ruolo di amministratore dell'applicazione o di amministratore dello storage.

Per aprire la vista Health: All Volumes (Salute: Tutti i volumi), scaricare la vista in Excel, creare un grafico della capacità disponibile, caricare il file Excel personalizzato e pianificare il report finale.

- 1. Nel riquadro di navigazione a sinistra, fare clic su **Storage** > **Aggregates**.
- 2. Selezionare **Performance: All aggregates** (prestazioni: Tutti gli aggregati) dal menu a discesa **View** (Visualizza).
- 3. Selezionare **Mostra/Nascondi** per visualizzare Available IOPS e nascondere Cluster FQDN, Inactive Data Reporting, e. Threshold Policy colonne.
- 4. Trascinare il Available IOPS e. Free Capacity colonne accanto a. Type colonna.
- 5. Assegnare un nome e salvare la vista personalizzata  $A$ vailable IOPS Per Aggr.
- 6. Selezionare **Report** > **Download Excel**.

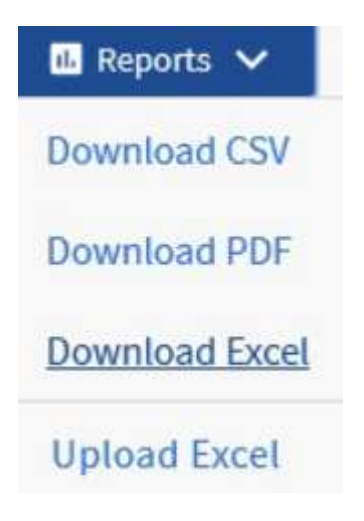

A seconda del browser in uso, potrebbe essere necessario fare clic su **OK** per salvare il file.

- 7. Se necessario, fare clic su **Enable editing** (attiva modifica).
- 8. In Excel, aprire il file scaricato.
- 9. Sulla scheda tecnica, fare clic sul piccolo triangolo in alto a sinistra del foglio per selezionare l'intero foglio.
- 10. Sulla barra multifunzione **Data**, selezionare **Sort** dal Sort & Filter area.
- 11. Impostare i seguenti livelli di ordinamento:
	- a. Specificare **Ordina per** come Available IOPS (IOPS), il comando **Sort on** As Cell Values, E l'ordine \* come Largest to Smallest.
	- b. Fare clic su **Aggiungi livello**.
	- c. Specificare **Ordina per** come Type, Il campo **Sort on** As Cell Values, E l'ordine \* come Z to A.
	- d. Fare clic su **Aggiungi livello**.
	- e. Specificare **Ordina per** come Free Capacity (GB), Il campo **Ordina** come Cell Values, E l'ordine \* come Largest to Smallest.
	- f. Fare clic su **OK**.
- 12. Salvare e chiudere il file Excel.
- 13. In Unified Manager, selezionare **Report** > **carica Excel**.

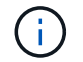

Assicurarsi di essere nella stessa vista in cui è stato scaricato il file Excel.

- 14. In questo caso, selezionare il file Excel modificato performance-aggregates-<date>.xlsx.
- 15. Fare clic su **Apri**.
- 16. Fare clic su **Invia**.

Viene visualizzato un segno di spunta accanto alla voce di menu **Report** > **carica Excel**.

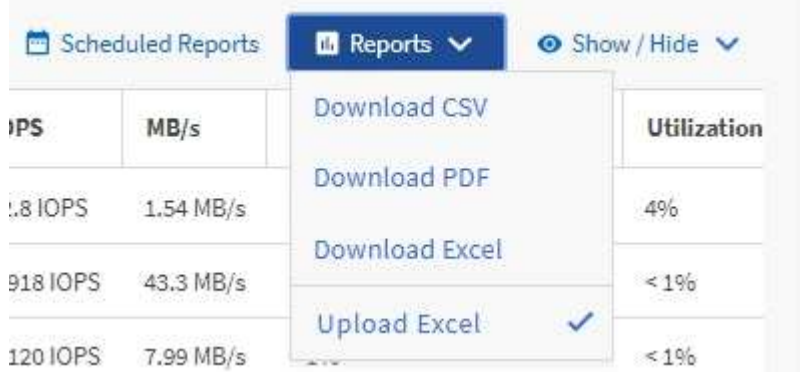

- 17. Fare clic su **Report pianificati**.
- 18. Fare clic su **Add Schedule** (Aggiungi pianificazione) per aggiungere una nuova riga alla pagina Report Schedule (Pianificazioni report) in modo da poter definire le caratteristiche di pianificazione per il nuovo report.
- 19. Immettere un nome per la pianificazione del report e completare gli altri campi del report, quindi fare clic sul segno di spunta  $\cup$  alla fine della riga.

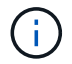

Selezionare il formato **XLSX** per il report.

Il report viene inviato immediatamente come test. Successivamente, il report viene generato e inviato via email ai destinatari elencati utilizzando la frequenza specificata.

In base ai risultati mostrati nel report, è possibile eseguire il provisioning di nuovi workload sugli aggregati che hanno il massimo IOPS disponibile.

### **Informazioni sul copyright**

Copyright © 2023 NetApp, Inc. Tutti i diritti riservati. Stampato negli Stati Uniti d'America. Nessuna porzione di questo documento soggetta a copyright può essere riprodotta in qualsiasi formato o mezzo (grafico, elettronico o meccanico, inclusi fotocopie, registrazione, nastri o storage in un sistema elettronico) senza previo consenso scritto da parte del detentore del copyright.

Il software derivato dal materiale sottoposto a copyright di NetApp è soggetto alla seguente licenza e dichiarazione di non responsabilità:

IL PRESENTE SOFTWARE VIENE FORNITO DA NETAPP "COSÌ COM'È" E SENZA QUALSIVOGLIA TIPO DI GARANZIA IMPLICITA O ESPRESSA FRA CUI, A TITOLO ESEMPLIFICATIVO E NON ESAUSTIVO, GARANZIE IMPLICITE DI COMMERCIABILITÀ E IDONEITÀ PER UNO SCOPO SPECIFICO, CHE VENGONO DECLINATE DAL PRESENTE DOCUMENTO. NETAPP NON VERRÀ CONSIDERATA RESPONSABILE IN ALCUN CASO PER QUALSIVOGLIA DANNO DIRETTO, INDIRETTO, ACCIDENTALE, SPECIALE, ESEMPLARE E CONSEQUENZIALE (COMPRESI, A TITOLO ESEMPLIFICATIVO E NON ESAUSTIVO, PROCUREMENT O SOSTITUZIONE DI MERCI O SERVIZI, IMPOSSIBILITÀ DI UTILIZZO O PERDITA DI DATI O PROFITTI OPPURE INTERRUZIONE DELL'ATTIVITÀ AZIENDALE) CAUSATO IN QUALSIVOGLIA MODO O IN RELAZIONE A QUALUNQUE TEORIA DI RESPONSABILITÀ, SIA ESSA CONTRATTUALE, RIGOROSA O DOVUTA A INSOLVENZA (COMPRESA LA NEGLIGENZA O ALTRO) INSORTA IN QUALSIASI MODO ATTRAVERSO L'UTILIZZO DEL PRESENTE SOFTWARE ANCHE IN PRESENZA DI UN PREAVVISO CIRCA L'EVENTUALITÀ DI QUESTO TIPO DI DANNI.

NetApp si riserva il diritto di modificare in qualsiasi momento qualunque prodotto descritto nel presente documento senza fornire alcun preavviso. NetApp non si assume alcuna responsabilità circa l'utilizzo dei prodotti o materiali descritti nel presente documento, con l'eccezione di quanto concordato espressamente e per iscritto da NetApp. L'utilizzo o l'acquisto del presente prodotto non comporta il rilascio di una licenza nell'ambito di un qualche diritto di brevetto, marchio commerciale o altro diritto di proprietà intellettuale di NetApp.

Il prodotto descritto in questa guida può essere protetto da uno o più brevetti degli Stati Uniti, esteri o in attesa di approvazione.

LEGENDA PER I DIRITTI SOTTOPOSTI A LIMITAZIONE: l'utilizzo, la duplicazione o la divulgazione da parte degli enti governativi sono soggetti alle limitazioni indicate nel sottoparagrafo (b)(3) della clausola Rights in Technical Data and Computer Software del DFARS 252.227-7013 (FEB 2014) e FAR 52.227-19 (DIC 2007).

I dati contenuti nel presente documento riguardano un articolo commerciale (secondo la definizione data in FAR 2.101) e sono di proprietà di NetApp, Inc. Tutti i dati tecnici e il software NetApp forniti secondo i termini del presente Contratto sono articoli aventi natura commerciale, sviluppati con finanziamenti esclusivamente privati. Il governo statunitense ha una licenza irrevocabile limitata, non esclusiva, non trasferibile, non cedibile, mondiale, per l'utilizzo dei Dati esclusivamente in connessione con e a supporto di un contratto governativo statunitense in base al quale i Dati sono distribuiti. Con la sola esclusione di quanto indicato nel presente documento, i Dati non possono essere utilizzati, divulgati, riprodotti, modificati, visualizzati o mostrati senza la previa approvazione scritta di NetApp, Inc. I diritti di licenza del governo degli Stati Uniti per il Dipartimento della Difesa sono limitati ai diritti identificati nella clausola DFARS 252.227-7015(b) (FEB 2014).

#### **Informazioni sul marchio commerciale**

NETAPP, il logo NETAPP e i marchi elencati alla pagina<http://www.netapp.com/TM> sono marchi di NetApp, Inc. Gli altri nomi di aziende e prodotti potrebbero essere marchi dei rispettivi proprietari.